# **EPSON** Stylus<sub>*m*</sub> COLOR 300

## **Benutzerhandbuch**

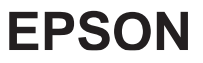

Alle Rechte vorbehalten. Kein Teil dieses Handbuchs darf in irgendeiner Form (Druck, Fotokopie, Mikrofilm oder ein anderes Verfahren) ohne die schriftliche Genehmigung der EPSON Deutschland GmbH reproduziert oder unter Verwendung elektronischer Systeme verarbeitet, vervielfältigt oder verbreitet werden.

Weder die EPSON Deutschland GmbH noch die Seiko EPSON Corporation haften für Schäden infolge von Fehlgebrauch sowie Reparaturen und Abänderungen, die von dritter, nicht autorisierter Seite vorgenommen wurden. Dieses Handbuch wurde mit großer Sorgfalt erstellt. Eine Haftung für leicht fahrlässige Fehler, z.B. Druckfehler, ist jedoch ausgeschlossen.

EPSON haftet nicht für Schäden oder Störungen durch Einsatz von Optionen oder Zubehör, wenn dieses nicht ein original EPSON-Produkt ist oder eine ausdrückliche Zulassung der Seiko EPSON Corporation als "EPSON Approved Product" hat.

### **Marken**

EPSON und EPSON ESC/P sind eingetragene Marken und ESC/P2 und EPSON Stylus sind Marken der Seiko EPSON Corporation.

IBM ist eine eingetragene Marke der International Business Machines Corporation.

Microsoft und Windows sind eingetragene Marken der Microsoft Corporation. Software 2000 ist eine Marke der Software 2000 Ltd., Oxford, England.

### **Hinweis:**

Alle in diesem Handbuch genannten Bezeichnungen von Erzeugnissen sind Marken der jeweiligen Firmen. Aus dem Fehlen der Markenzeichen ® bzw. ™ kann nicht geschlossen werden, daß die Bezeichnung ein freier Markenname ist.

Copyright für Windows-Druckertreiber by Software 2000 Ltd., Oxford, England. Copyright © 1997 by EPSON Deutschland GmbH, Düsseldorf 3. Auflage April 1999 (überarbeiteter Nachdruck)

## **Konformitätserklärung**

Gemäß ISO/IEC Guide 22 sowie EN 45014

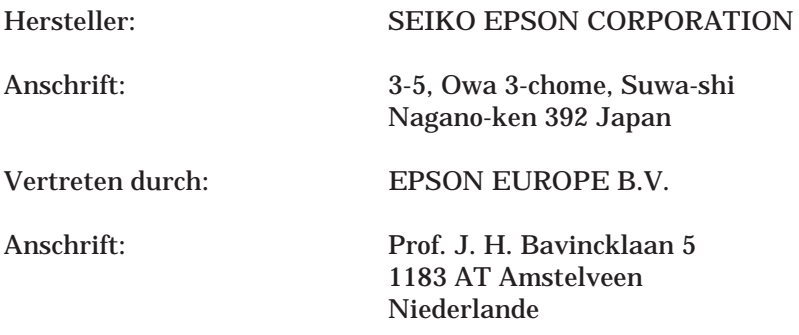

Erklärt, daß das Gerät/Produkt

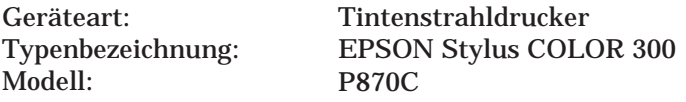

mit der(n) folgenden Richtlinie(n) und Norm(en) übereinstimmt:

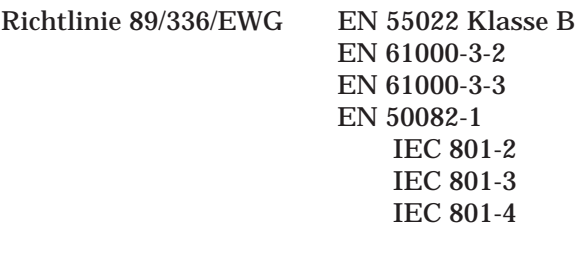

Richtlinie 73/23/EWG EN 60 950

Juni 1997

Y. Ishii Präsident von EPSON EUROPE B.V.

## **Geräuschpegel**

Maschinenlärminformationsverordnung 3. GSGV, 18.01.1991: Der höchste Schalldruckpegel beträgt 70 dB (A) oder weniger gemäß ISO 7779.

## **Druckerteile und Bedienfeldfunktionen**

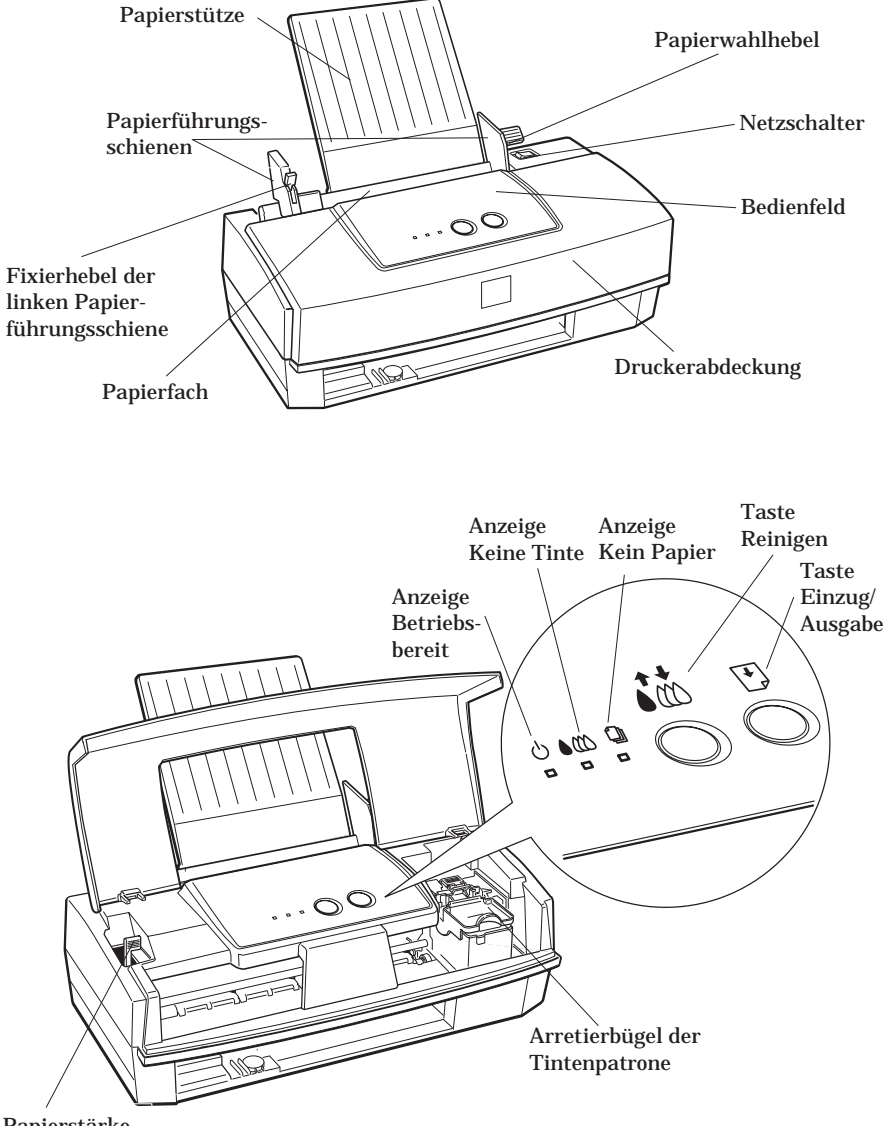

Papierstärkehebel

## **Übersichtskarte**

Die folgenden Tabellen erläutern die Funktionen der Tasten und Anzeigen am Druckerbedienfeld.

## **Tasten**

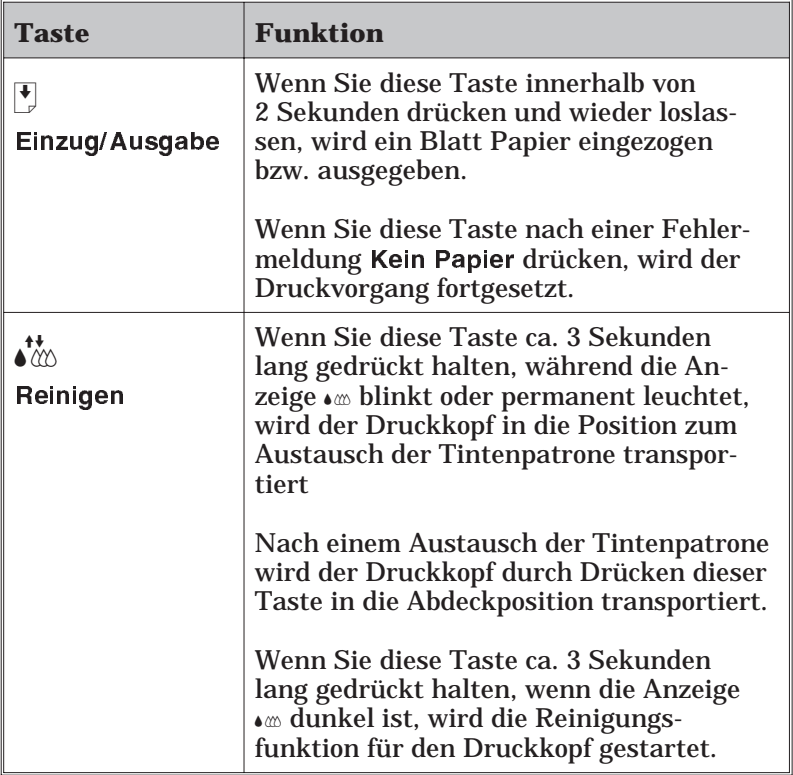

## **Anzeigen**

Die Anzeigen signalisieren den aktuellen Druckerstatus, z.B. Datenempfang, Papierstau oder keine Tinte.

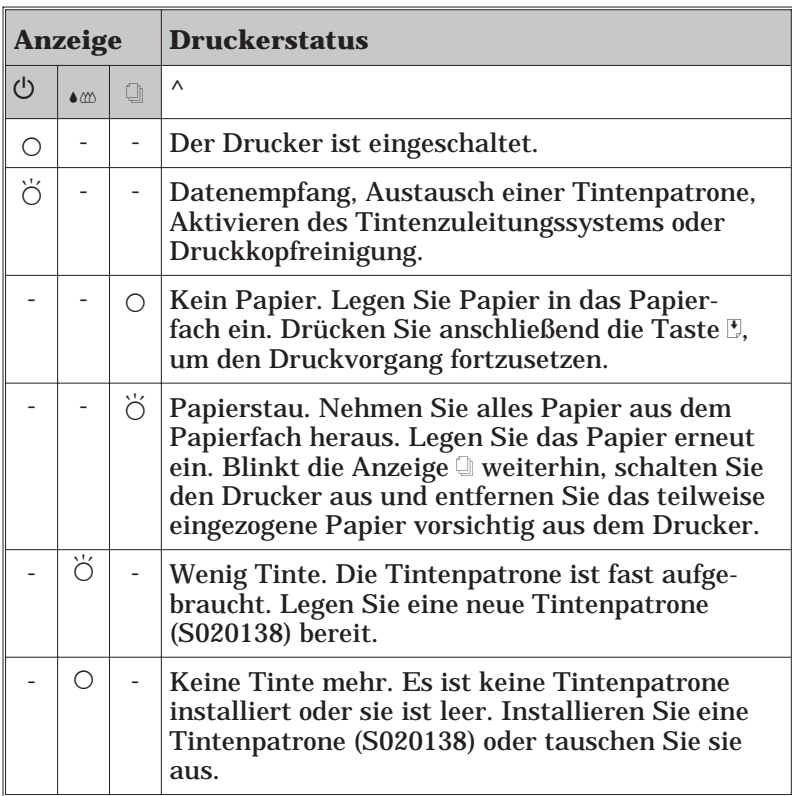

 $O = \text{Ein}, \breve{O} = \text{Blinkt}, -\text{Irrelevant}$ 

## **Inhalt**

## **[Einführung](#page-14-0)**

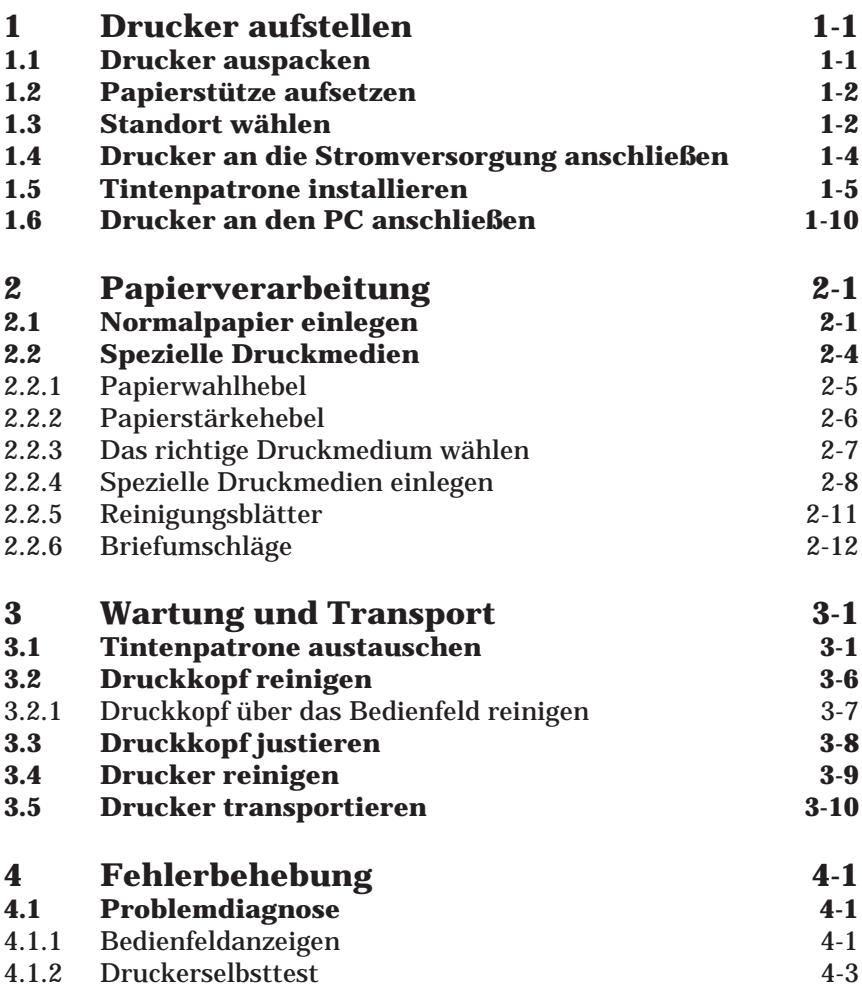

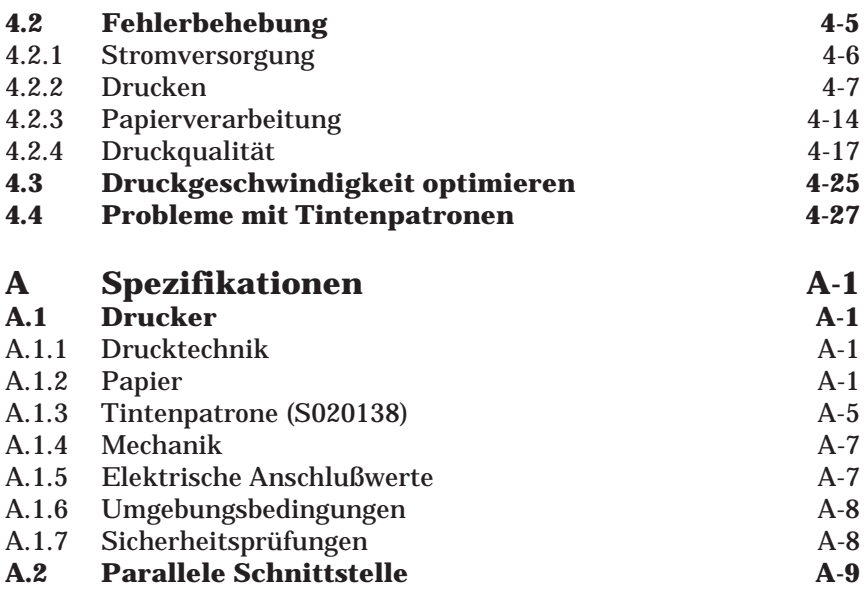

## **[Glossar](#page-87-0)**

## **[Index](#page-93-0)**

## **Sicherheitshinweise**

## **Allgemeine Sicherheitshinweise**

Lesen Sie vor Inbetriebnahme Ihres Gerätes die folgenden Hinweise zu Ihrer eigenen Sicherheit sowie zur Betriebssicherheit des Gerätes gründlich durch.

- H Befolgen Sie stets alle Warnungen und Hinweise, die auf dem Gerät selbst angebracht oder vermerkt sind.
- □ Trennen Sie das Gerät vor einer Reinigung stets zuerst vom Netz. Verwenden Sie keine Flüssigreiniger oder Reinigungssprays, sondern ausschließlich ein angefeuchtetes Tuch.
- H Betreiben Sie das Gerät niemals an Standorten, an denen die Gefahr besteht, daß Wasser in das Gerät eindringen könnte.
- H Achten Sie darauf, daß der Drucker auf einer glatten, ebenen Oberfläche steht. Wenn der Drucker geneigt steht, kann er nicht störungsfrei arbeiten.
- H Die Standfläche für das Gerät sollte unbedingt ausreichend stabil sein, weil durch Erschütterungen, wie etwa bei Herabfallen, das Gerät schwer beschädigt werden könnte.
- H Versuchen Sie niemals, Gegenstände durch die Öffnungen am Gerät einzuführen, da durch die Spannung, die im Inneren des Druckers anliegt, Kurzschlüsse oder Stromschläge verursacht werden könnten.
- H Die Öffnungsschlitze am Gehäuse dienen der Ventilation. Um einen störungsfreien Betrieb zu gewährleisten und einer Überhitzung des Gerätes vorzubeugen, sollten diese Ventilationsschlitze unbedingt freigehalten werden. Stellen Sie daher das Gerät z.B. niemals auf weiche Unterlagen wie Bett, Sofa, Teppich etc. Vermeiden Sie ferner Standorte in der Nähe von/über Heizlüftern oder Gebläsen. Stellen Sie den Drucker nicht in geschlossene Regalsysteme, wenn nicht für genügend Ventilation gesorgt ist.
- H Achten Sie unbedingt darauf, die auf dem Gerät angegebenen Spannungswerte bei der Stromversorgung einzuhalten. Wenn Sie nicht wissen, welche Werte die Netzspannung liefert, fragen Sie bei Ihrem Fachhändler oder dem örtlichen Elektrizitätswerk nach.
- H Aus Sicherheitsgründen hat Ihr Drucker einen 3poligen Erdungsstecker, der nur in eine ebenfalls geerdete Steckdose paßt. Sollten Sie diesen Anschluß nicht herstellen können, lassen Sie von Ihrem Fachhändler eine neue Steckdose installieren.
- □ Achten Sie darauf, daß das Netzkabel nicht defekt oder abgenutzt ist. Achten Sie außerdem darauf, daß die Kabelverbindung zum Drucker keine Behinderung darstellt.
- H Wenn Sie ein Verlängerungskabel verwenden, achten Sie darauf, daß der Gesamt-Nennstromwert aller Geräte insgesamt die zulässige Ampererate des Verlängerungskabels nicht überschreitet. Insgesamt sollte der Amperewert aller an die Steckdose angeschlossenen Geräte nicht mehr als 15 A betragen.
- H Mit Ausnahme der ausdrücklich im Handbuch angegebenen Handgriffe sollten Sie niemals versuchen, das Gerät selbst zu reparieren. Die mit <Do Not Remove> gekennzeichneten Abdeckungen dürfen nicht geöffnet oder abgenommen werden. Ansonsten setzen Sie sich der Gefahr aus, mit Teilen, die unter hoher Spannung stehen, in Kontakt zu geraten. Sämtliche Wartungsarbeiten sollten nur von autorisiertem Fachpersonal vorgenommen werden.
- □ Bei Anschluß des Druckers an die Stromversorgung muß sichergestellt werden, daß die Gebäudeinstallation mit einem 16 A-Überstromschalter abgesichert ist.
- □ In folgenden Fällen sollten Sie das Gerät vom Netz trennen und einem qualifizierten Servicetechniker übergeben:
	- Wenn Netzkabel oder Stecker abgenutzt oder beschädigt sind.
	- Wenn Wasser oder andere Flüssigkeiten in das Gerät gelangt sind.
	- − Wenn das Gerät trotz Befolgen der angegebenen Betriebsanweisungen nicht ordnungsgemäß funktioniert. Benutzen Sie nur die Bedienelemente, auf die im Handbuch Bezug genommen wird, da durch unsachgemäße Bedienung des Gerätes Schäden verursacht werden könnten, die aufwendige und kostenintensive Reparaturarbeiten seitens des Servicetechnikers erforderlich machen.
	- − Wenn das Gerät heruntergefallen oder das Gehäuse beschädigt worden ist.
	- − Wenn das Gerät auffällige Abweichungen vom Normalbetrieb zeigt.

## **Spezielle Hinweise zum Umgang mit Ihrem Tintenstrahldrucker**

Auch wenn Sie mit anderen Druckertechnologien bereits vertraut sind, lesen Sie die folgenden Vorsichtsmaßnahmen sorgfältig durch, um einen sicheren und störungsfreien Betrieb zu gewährleisten.

- H Greifen Sie während des Druckvorgangs nicht in den Drucker und berühren Sie nicht die Tintenpatrone.
- H Bewegen Sie den Druckkopf nicht mit der Hand. Dies kann den Drucker beschädigen.
- $\Box$  Normalerweise kann keine Tinte aus der Tintenpatrone auslaufen. Waschen Sie Tintenspritzer auf der Haut sofort unter fließendem Wasser ab. Sollte Tinte in Ihre Augen gelangen, spülen Sie diese sofort mit reichlich Wasser aus.
- H Bewahren Sie Tintenpatronen außerhalb der Reichweite von Kindern auf.
- □ Versuchen Sie nicht, eine Tintenpatrone auseinanderzubauen oder nachzufüllen. Dies kann den Druckkopf beschädigen.
- H Sobald eine Tintenpatrone eingesetzt ist, lösen Sie den Arretierbügel nur, um die Tintenpatrone auszuwechseln. Eine Tintenpatrone darf nur zum Austausch entfernt werden; ansonsten kann sie unbrauchbar werden.
- $\Box$  Installieren Sie eine Tintenpatrone unmittelbar nach dem Öffnen der Verpackung. Bleibt die Tintenpatrone längere Zeit vor der Benutzung ausgepackt liegen, kann dies zu einer Verminderung der Druckqualität führen.
- H Achten Sie darauf, daß das Haltbarkeitsdatum der Tintenpatrone nicht überschritten ist. Nach dem Öffnen der Verpackung sollte die Tintenpatrone innerhalb der nächsten 6 Monate verbraucht werden.
- H Eine Tintenpatrone darf nicht geschüttelt werden, da dadurch Tinte austreten kann.
- H Schalten Sie den Drucker immer erst dann über den Netzschalter aus, wenn die Anzeige  $\circlearrowright$  nicht mehr blinkt, d.h., der Druckkopf die Abdeckposition erreicht hat. (Die Abdeckposition ist erreicht, wenn der Druckkopf sich ganz nach rechts bewegt hat.) Empfängt der Drucker mehrere Sekunden lang keine Daten, wird der Druckkopf automatisch abgedeckt.
- □ Stellen Sie vor einem Transport des Druckers sicher, daß sich der Druckkopf in der Abdeckposition befindet und die Tintenpatrone installiert ist.
- $\Box$  Verwenden Sie keine Fremdtinte. Sie kann zum Defekt des Druckkopfs führen und die Qualität Ihres Ausdrucks erheblich reduzieren. Außerdem sind Schäden am Tintensystem, die durch die Verwendung von nicht den technischen Anforderungen entsprechenden Tinten entstanden sind, von der Garantie ausgenommen.

Verwenden Sie daher nur die original EPSON-Tintenpatrone mit der Bestell-Nr. S020138.

 $\Box$  Installieren Sie eine neue Tintenpatrone erst, wenn die Anzeige  $\Box$ blinkt bzw. permanent leuchtet. Ein vorzeitiger Austausch führt zu einer Fehlfunktion des Tintenendesensors bei der neu installierten Tintenpatrone.

## <span id="page-14-0"></span>**Einführung**

## **Informationen zum Stylus COLOR 300**

Mit diesem neuen EPSON-Farbtintenstrahldrucker erzielen Sie zu günstigen Kosten eine hervorragende Druckqualität. Zusammen mit der mitgelieferten Druckertreibersoftware und den speziellen Druckmedien von EPSON produziert der Stylus COLOR 300 hervorragende Ausdrucke in Farbe und Schwarzweiß und eignet sich somit für praktisch jeden Anwendungszweck.

Der Drucker ist mit einer Farbtintenpatrone ausgerüstet. Im Tintenstrahldruckkopf saugen Düsen Tinte aus der Tintenpatrone an und spritzen sie in Form von Zeichen oder Grafik auf das Papier. Da der Druckkopf das Papier dabei nicht berührt, also ohne Anschlag druckt, ist er sehr leise.

**Übereinstimmung mit den ENERGIE STAR-Richtlinien**

(energi

EPSON, als Partner von ENERGY STAR, bestätigt, daß dieses Produkt den ENERGY STAR-Richtlinien zur sinnvollen Energienutzung entspricht.

Das internationale ENERGY STAR Office Equipment Programm ist eine freiwillige Partnerschaft mit Vertretern der Computer- und Bürogeräte-Industrie zur Förderung des Vertriebs energiesparender Personal Computer, Monitore, Drucker, Faxgeräte und Fotokopierer, in dem Bemühen die durch Energieerzeugung verursachte Umweltverschmutzung zu verringern.

## **Druckmedien**

Die meisten gängigen Normalpapiersorten sind für Ihren Drucker geeignet. Zusätzlich bietet EPSON für den Stylus COLOR 300 spezielle Druckmedien an. Die Verwendung dieser Druckmedien gewährleistet nicht nur die hohe Druckqualität, die Sie bei der täglichen Arbeit erwarten, sondern ermöglicht es Ihnen, Ausdrucke für die unterschiedlichsten Anwendungsbereiche zu erstellen, von perfekten Präsentationsfolien bis hin zu Grußkarten.

Im Abschnitt "Verbrauchsmaterial" sind alle Bestellnummern der speziellen Druckmedien aufgeführt.

### *Hinweis:*

*Tintenstrahldrucker sind besonders empfindlich in bezug auf die Papierbeschaffenheit. Bewahren Sie daher unbenutztes Papier in der Originalverpackung an einem kühlen und trockenen Ort auf. Beachten Sie die Verwendungshinweise, die dem jeweiligen Druckmedium beiliegen.*

## **Verbrauchsmaterial**

□ Tintenpatrone S020138

H Spezielle Druckmedien

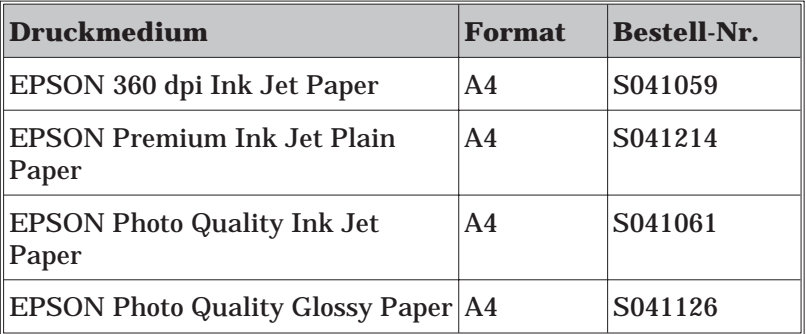

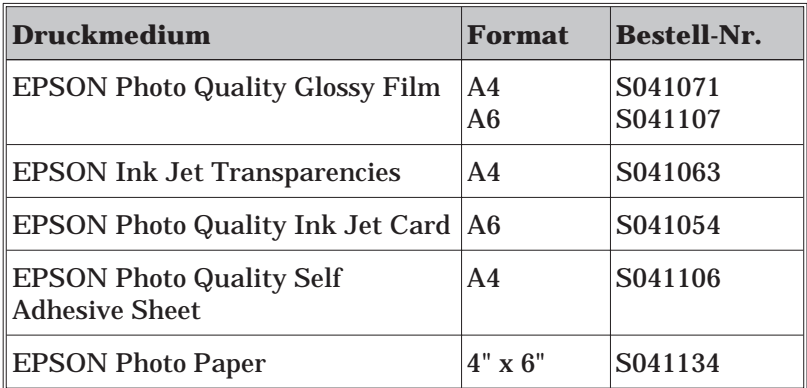

### *Hinweis:*

*Detaillierte Informationen zur Verwendung der speziellen Druckmedien erhalten Sie in Kapitel 2.*

## **Informationsquellen**

Obwohl die Arbeit mit dem Stylus COLOR 300 einfach und problemlos ist, sind detaillierte Informationen bzw. eine schnelle Hilfe wichtig, um den Drucker optimal nutzen zu können und bei Problemen schnell Abhilfe zu schaffen. Dies gilt nicht nur für den Drucker selbst, sondern vor allem auch für den Einsatz der dazugehörenden Software, wie z.B. Druckertreiber. Besonders bei Farbausdrucken benötigt der eine oder andere spezielle Erläuterungen bzw. nützliche Tips für die Praxis.

Aus diesem Grund bietet EPSON verschiedene Informationsquellen für alle Bereiche des Druckereinsatzes an, so daß Sie in jeder Situation schnell und gezielt informiert werden. Nachfolgend finden Sie eine Übersicht der verschiedenen Informationsquellen.

### **Dieses Benutzerhandbuch**

In diesem Handbuch finden Sie alle Informationen zur Verwendung des Stylus COLOR 300, vom Auspacken bis zu den verfügbaren Druckmedien. Hier wird die Druckerinstallation, die Arbeit mit dem Bedienfeld des Druckers, die Papierverarbeitung und Maßnahmen bei Problemen mit dem Drucker beschrieben.

## **Online-Hilfe**

Für alle Windows-Anwender eine unverzichtbare Informationsquelle. In der Online-Hilfe zum Druckertreiber und den Utilities finden Sie schnell und gezielt Antworten auf Ihre Fragen, nützliche Tips und Hilfe bei Problemen. Die Online-Hilfe wird automatisch mit installiert, wenn Sie den Druckertreiber installieren. Lesen Sie hierzu auch das Begleitheft "Druckersoftware für den PC".

### **Symbole im Handbuch**

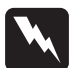

w Vorsicht: Solche Anmerkungen müssen unbedingt befolgt werden, um sich als Benutzer vor körperlichen Schäden wie Stromschlag zu schützen.

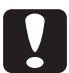

anden andere Art müssen befolgt werden, um Schäden<br>Anmerkungen dieser Art müssen befolgt werden, um Schäden an Drucker oder Computer zu vermeiden bzw. um unerwartete Probleme wie Datenverlust zu verhindern.

### *Hinweise*

*enthalten wichtige Zusatzinformationen und nützliche Tips zur Arbeit mit dem Drucker.*

Software-Begriffe (MS-Windows, EPSON-Druckertreiber, Utilities etc.), Bedienfeldtasten und -anzeigen, Bildschirmanzeigen sowie erforderliche Eingaben sind durch die Schriftart Helvetica Bold gekennzeichnet.

## <span id="page-18-0"></span>**1 Drucker aufstellen**

## **1.1 Drucker auspacken**

Zum Lieferumfang des Druckers gehören eine CD mit der Druckersoftware und die folgenden Teile:

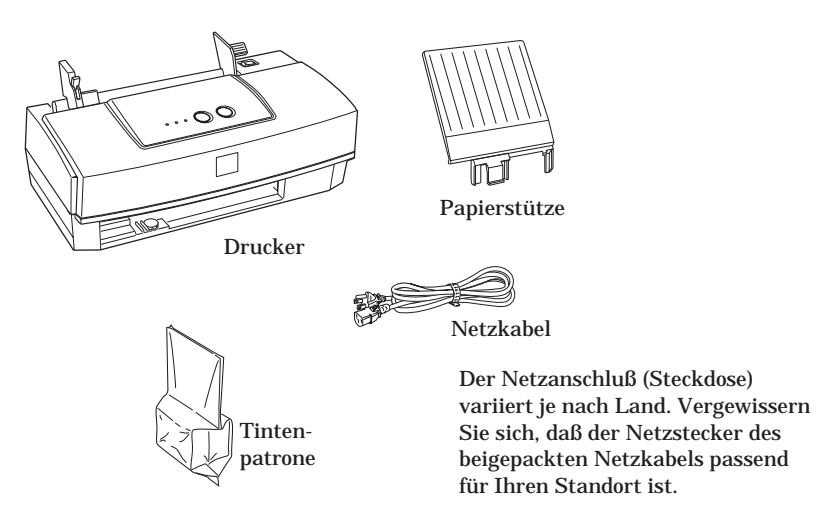

Bevor Sie den Drucker aufstellen und benutzen können, müssen Sie die Transportsicherungen und das Verpackungsmaterial vollständig entfernen. Befolgen Sie dabei die Anweisungen auf dem im Drucker befindlichen Hinweisblatt. Heben Sie die Transportsicherungen und das Verpackungsmaterial für den Fall auf, daß Sie den Drucker später einmal transportieren müssen.

**C Achtung:**<br>Der Drucker kann nicht auf andere Spannungswerte umgerüstet werden. Auf der Druckerrückseite befindet sich ein Aufkleber, auf dem die Sollwerte des Druckers angegeben sind. Achten Sie darauf, daß diese Werte mit den Spannungswerten der Steckdose übereinstimmen. Ist dies nicht der Fall, darf der Drucker nicht angeschlossen werden. Wenden Sie sich an einen autorisierten EPSON-Fachhändler.

## <span id="page-19-0"></span>**1.2 Papierstütze aufsetzen**

Setzen Sie die Papierstütze in die Nut auf der Rückseite des Druckers.

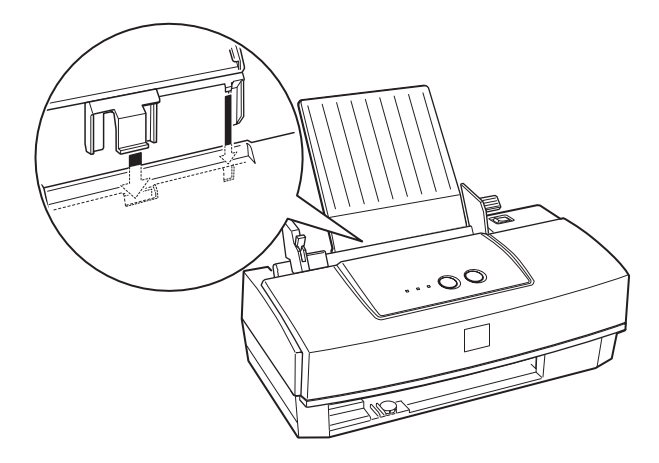

## **1.3 Standort wählen**

Bei der Auswahl eines Druckerstandortes sollten folgende Empfehlungen berücksichtigt werden:

- □ Stellen Sie den Drucker auf eine glatte, ebene Oberfläche. Wenn der Drucker geneigt steht, kann er nicht störungsfrei arbeiten.
- □ Stellen Sie den Drucker in der Nähe des Computers auf, so daß das Schnittstellenkabel problemlos angeschlossen werden kann.
- H Lassen Sie vor dem Drucker ausreichend Ablageplatz, so daß das bedruckte Papier problemlos ausgegeben werden kann.
- □ Stellen Sie den Drucker zur Bedienung und Wartung frei zugänglich auf.
- H Wählen Sie den Stand- bzw. Lagerungsort so, daß der Drucker vor starken Temperatur- und Feuchtigkeitsschwankungen sowie direkter Sonneneinstrahlung, starkem Lichteinfall oder übermäßiger Hitze geschützt ist.
- H Achten Sie darauf, daß der Drucker nicht Vibrationen und Stößen ausgesetzt ist.
- H Stellen Sie den Drucker so auf, daß der Stecker jederzeit problemlos aus der Netzsteckdose gezogen werden kann.
- H Schließen Sie den Drucker nicht an schaltbare oder timergesteuerte Steckdosen bzw. an Stromkreise an, von denen auch andere, leistungsintensive Verbraucher Spannung annehmen, da dies zu plötzlichen ungünstigen Spannungsschwankungen führen kann.
- □ Stellen Sie das gesamte Computersystem auf keinen Fall in der Nähe potentieller, elektromagnetischer Störfelder (z.B. Lautsprecher oder Basisgeräte eines Funktelefons) auf.
- H Schließen Sie den Drucker nur an geerdete Steckdosen an und benutzen Sie keinen Adapterstecker.

Für den Einsatz eines Druckertisches müssen folgende Voraussetzungen gegeben sein:

- □ Der Tisch sollte eine Tragfähigkeit von mindestens 10 kg haben.
- $\Box$  Die Tischfläche darf nicht geneigt sein, da der Drucker absolut gerade stehen muß.

## <span id="page-21-0"></span>**1.4 Drucker an die Stromversorgung anschließen**

Um den Drucker an die Stromversorgung anzuschließen, gehen Sie folgendermaßen vor:

1. Stellen Sie sicher, daß der Drucker ausgeschaltet ist.

## *Hinweis:*

*Verwenden Sie zum Ausschalten des Druckers immer den Netzschalter rechts oben auf dem Drucker.*

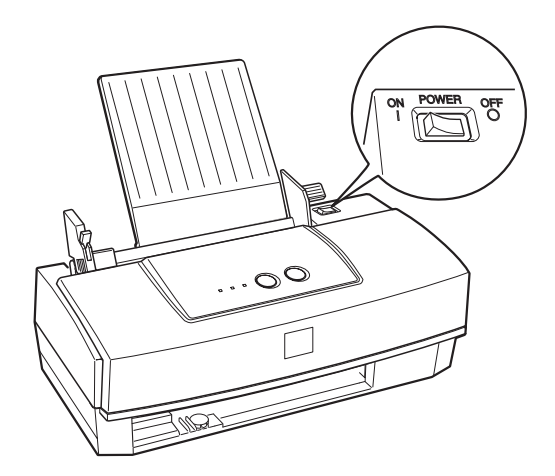

2. Vergewissern Sie sich, daß die Spannungswerte laut Typenschild auf der Druckerrückseite mit dem Sollwert Ihrer Steckdosenspannung übereinstimmen. Kontrollieren Sie auch, ob das Netzkabel zu Ihrer Spannungsversorgung paßt.

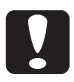

**C Achtung:**<br>Der Drucker kann nicht auf andere Spannungswerte umgerüstet werden. Achten Sie darauf, daß die Nennspannung des Druckers mit den Spannungswerten der Steckdose übereinstimmt. Ist dies nicht der Fall, darf der Drucker nicht angeschlossen werden. Wenden Sie sich an einen autorisierten EPSON-Fachhändler.

- <span id="page-22-0"></span>3. Stecken Sie das Netzkabel in den Netzanschluß auf der Drukkerrückseite.
- 4. Stecken Sie den Stecker am anderen Ende des Netzkabels in eine vorschriftsmäßig geerdete Steckdose.

## **1.5 Tintenpatrone installieren**

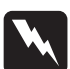

w **Vorsicht:** Die kompakte Bauweise der Tintenpatrone verhindert normalerweise ein Auslaufen der Tinte. Wenn jedoch Tintenspritzer auf Ihre Haut gelangen sollten, waschen Sie sie sofort mit Wasser und Seife ab. Sollte Tinte in Ihre Augen gelangen, spülen Sie diese sofort mit reichlich Wasser aus.

### *Hinweis:*

*Nehmen Sie die Tintenpatrone erst unmittelbar vor der Installation aus der Verpackung, da die Tinte ansonsten austrocknen kann.*

Um die Tintenpatrone zu installieren, gehen Sie folgendermaßen vor:

1. Schalten Sie den Drucker ein. Die Anzeigen  $\circlearrowright$  und  $\bullet$  leuchten auf.

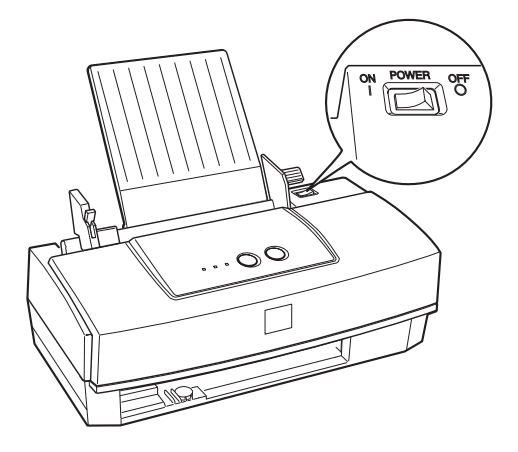

2. Halten Sie die Taste « to ca. 3 Sekunden lang gedrückt. Die Anzeige  $\circlearrowright$  blinkt und der Druckkopf bewegt sich leicht nach links in die Position zum Installieren der Tintenpatrone.

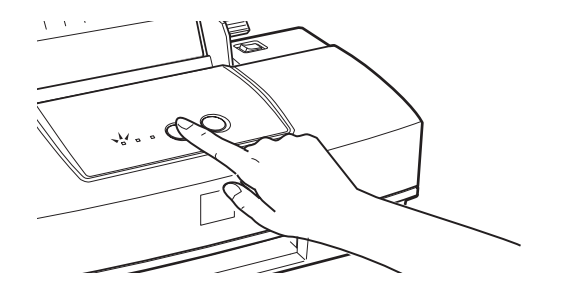

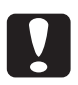

## **Achtung:**<br> **Q** Greifer

- Greifen Sie nie in den Papierweg, da der Drucker dadurch beschädigt werden kann.
- H Benutzen Sie zum Bewegen des Druckkopfs immer die Taste  $\ddot{v}$ . Versuchen Sie niemals, den Druckkopf mit der Hand zu bewegen; dies kann den Drucker beschädigen.
- 3. Öffnen Sie die Druckerabdeckung, indem Sie sie an beiden Seiten fassen und hochklappen.

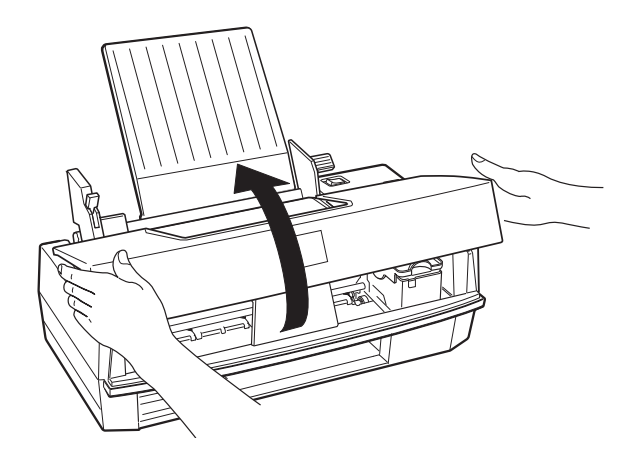

4. Ziehen Sie den Arretierbügel für die Tintenpatrone so weit wie möglich nach oben, um ihn zu lösen. Entfernen Sie anschließend den Papierstreifen aus der Halterung der Tintenpatrone.

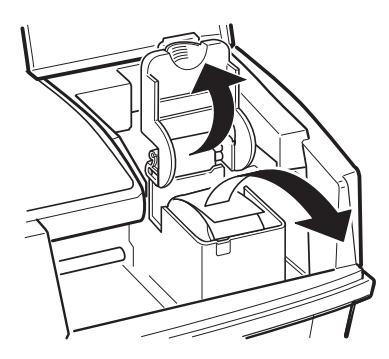

5. Nehmen Sie die Tintenpatrone aus der Kartonverpackung und anschließend aus der Folienverpackung heraus. Ziehen Sie nur den abnehmbaren gelben Teil des Versiegelungsbandes an der Oberseite der Tintenpatrone ab.

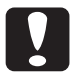

## **Achtung:**<br>□ Achter

- Achten Sie darauf, daß Sie immer den abnehmbaren gelben (niemals den weißen) Teil des Versiegelungsbandes von der Oberseite der Tintenpatrone entfernen. Wird das Versiegelungsband nicht entfernt und ein Druckvorgang gestartet, kann die Tintenpatrone dadurch unbrauchbar werden, selbst wenn Sie das Versiegelungsband hinterher noch entfernen.
- H Achten Sie darauf, daß Sie das Versiegelungsband an der Unterseite der Tintenpatrone nicht abziehen, da ansonsten die Tinte auslaufen könnte.

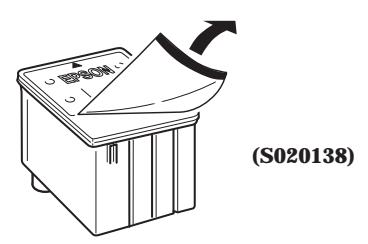

6. Setzen Sie die Tintenpatrone so in die Halterung ein, daß das Etikett nach oben zeigt und die Pfeilmarkierung zur Drukkerrückseite hin weist. Üben Sie keinen Druck auf die Tintenpatrone aus.

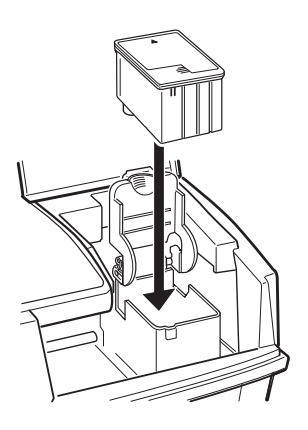

7. Drücken Sie den Arretierbügel nach unten, bis er einrastet.

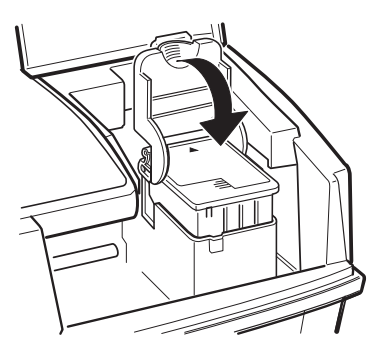

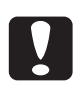

## Achtung:

Nach der Installation dürfen Sie den Arretierbügel nur lösen, um die Tintenpatrone auszutauschen. Die Tintenpatrone darf nur zum Austausch herausgenommen werden; andernfalls besteht die Gefahr, daß sie unbrauchbar wird.

8. Drücken Sie die Taste it erneut, um den Druckkopf ganz nach rechts in die Abdeckposition zurückzubewegen.

## *Hinweis:*

Wird die Taste  $\ddot{}$  *nicht gedrückt, fährt der Druckkopf ca. 60 Sekunden nach der Installation der Tintenpatrone automatisch nach rechts in die Abdeckposition zurück.*

Nach der Installation der Tintenpatrone aktiviert der Drucker anschließend automatisch das Tintenzuleitungssystem. Dieser Vorgang dauert bei der Erstinstallation der Tintenpatrone mehrere Minuten. Während das Tintenzuleitungssystem aktiviert wird, bewegt sich der Druckmechanismus.

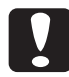

**C Achtung:**<br>Während das Tintenzuleitungssystem aktiviert wird, blinkt die Anzeige  $\circlearrowright$ . Schalten Sie niemals den Drucker aus, solange die Anzeige  $\circlearrowright$  noch blinkt.

9. Schließen Sie die Druckerabdeckung.

Die Lebensdauer einer Tintenpatrone ist abhängig von der Textmenge sowie der Anzahl gedruckter Farben und der Farbmenge pro Seite.

## *Hinweis:*

*Informationen zum Austausch einer Tintenpatrone erhalten Sie in Abschnitt 3.1.*

## <span id="page-27-0"></span>**1.6 Drucker an den PC anschließen**

Sie benötigen ein abgeschirmtes, verdrilltes paralleles Schnittstellenkabel, mit dem Sie den PC an den Drucker anschließen.

Um den Drucker an den PC anzuschließen, gehen Sie folgendermaßen vor:

- 1. Stellen Sie sicher, daß Drucker und PC ausgeschaltet sind.
- 2. Stecken Sie ein Ende des parallelen Schnittstellenkabels fest auf den Schnittstellenanschluß an der Druckerrückseite. Drücken Sie die Drahtklemmen am Druckeranschluß zusammen, so daß sie in die Einkerbungen am Kabelanschluß einrasten. Befindet sich ein Massedraht am Kabel, verbinden Sie diesen mit dem Masseanschluß am Drucker unterhalb des Schnittstellenanschlusses.

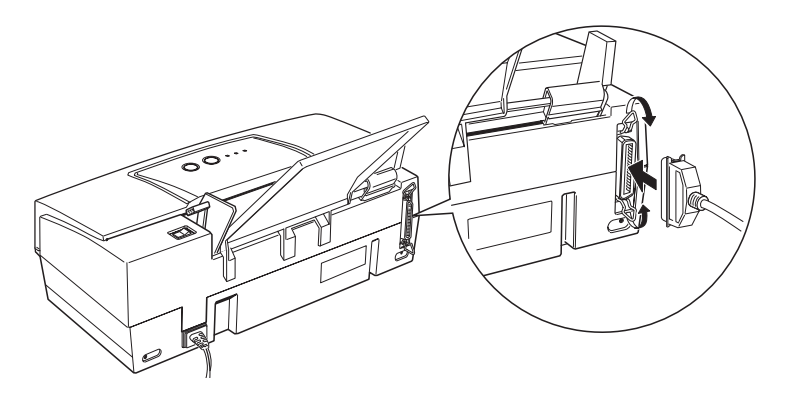

3. Stecken Sie das andere Ende des Schnittstellenkabels auf die parallele Schnittstelle des PC. Falls vorhanden, verbinden Sie auch hier den Massedraht mit dem Masseanschluß am PC.

Nachdem Sie den Drucker installiert und an Ihren PC angeschlossen haben, installieren Sie die Druckersoftware. Sie befindet sich auf der mitgelieferten CD.

## <span id="page-28-0"></span>**2 Papierverarbeitung**

## **2.1 Normalpapier einlegen**

In diesem Abschnitt wird beschrieben, wie Sie Normalpapier in den Drucker einlegen. Die Verarbeitung spezieller Druckmedien, wie z.B. Briefumschläge, wird in Abschnitt 2.2 ausführlich behandelt.

1. Stellen Sie sicher, daß sich der Papierwahlhebel in der Position für Normalpapier befindet.

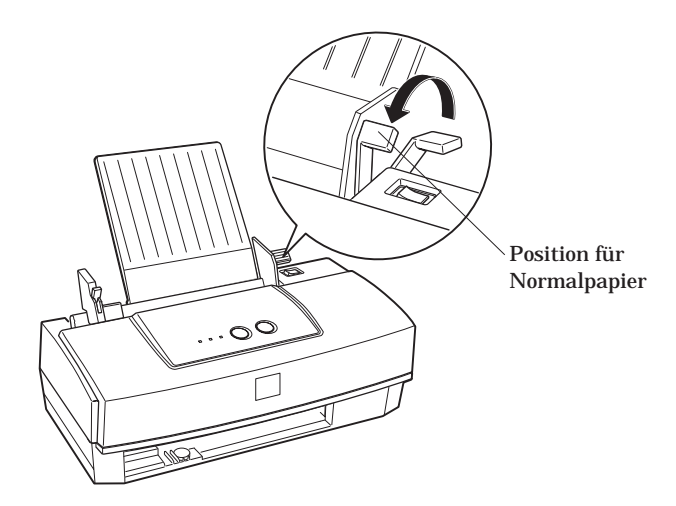

2. Drücken Sie den Fixierhebel der linken Papierführungsschiene nach unten  $\mathbb O$  und schieben Sie die linke Papierführungsschiene ganz nach links  $\circledcirc$ .

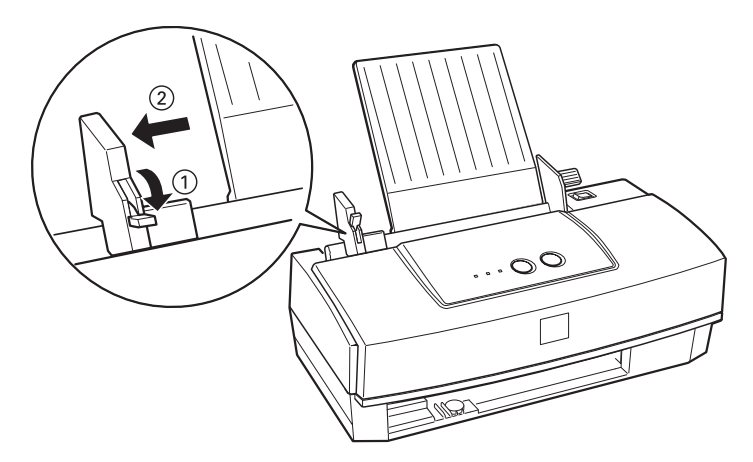

3. Legen Sie einen Stapel des zu verwendenden Papiers mit der bedruckbaren Seite nach oben ein. Achten Sie darauf, daß die rechte Kante des Papierstapels korrekt an der rechten Seite des Papierfachs ausgerichtet ist.

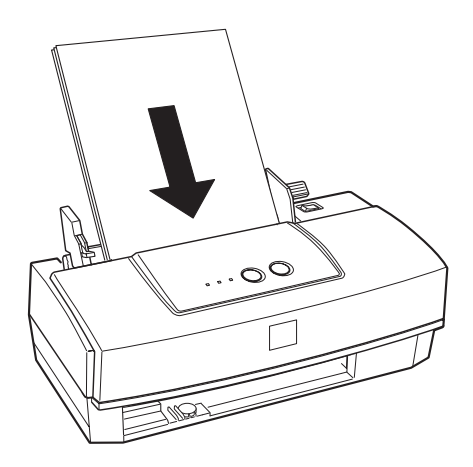

## *Hinweis:*

*Das Papierfach faßt maximal 100 Blatt Normalpapier. Achten Sie darauf, daß der Papierstapel nicht über die Pfeilmarkierung der Maximalhöhe an der Innenseite der Papierführungsschiene hinausragt.*

4. Verschieben Sie die linke Papierführungsschiene so, daß sie exakt auf die verwendete Papierbreite ausgerichtet ist ©. Drücken Sie anschließend den Fixierhebel für die linke Papierführungsschiene wieder nach oben, um die Papierführungsschiene zu arretieren 2. Nehmen Sie das Papier wieder aus dem Papierfach.

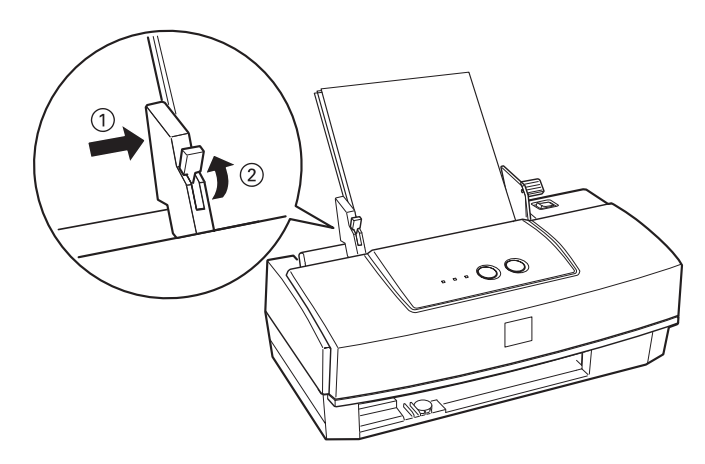

5. Fächern Sie einen Stapel Papier auf und richten Sie die Kanten bündig zueinander aus.

<span id="page-31-0"></span>6. Legen Sie den Papierstapel mit der zu bedruckenden Seite nach oben in das Papierfach ein. (Die zu bedruckende Seite ist auf den meisten Verpackungen mit einem Pfeil gekennzeichnet.) Achten Sie darauf, daß Sie das Papier ganz gerade in das Papierfach einlegen.

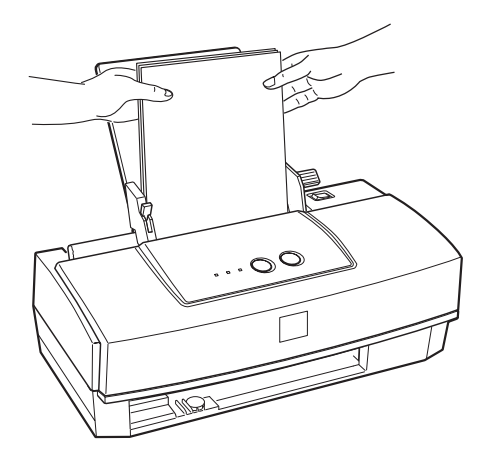

## **2.2 Spezielle Druckmedien**

Schon bei Verwendung der üblichen Sorten Normal- bzw. Standardpapier können Sie mit dem Stylus COLOR 300 gute Druckergebnisse erzielen. Mit speziell beschichtetem Papier erzielen Sie in der Regel jedoch bessere Druckergebnisse.

Bevor Sie mit speziellen Druckmedien arbeiten, müssen Sie u.U. die Position des Papierwahlhebels sowie die des Papierstärkehebels ändern.

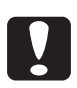

- **Achtung:**<br> **Herefore:** Stellen Sie sicher, daß sich kein Papier im Papierweg bzw. im Papierfach befindet, wenn Sie die Hebelpositionen verändern.
	- H Achten Sie darauf, daß der Drucker nicht druckt oder ausgeschaltet ist und daß alle bedruckten Seiten vollständig ausgegeben wurden.

## <span id="page-32-0"></span>**2.2.1 Papierwahlhebel**

Der Papierwahlhebel kann auf zwei verschiedene Positionen eingestellt werden, für Normalpapier und für dickeres Papier. Stellen Sie den Papierwahlhebel jeweils für das verwendete Papier bzw. Druckmedium ein und orientieren Sie sich dabei an der folgenden Tabelle.

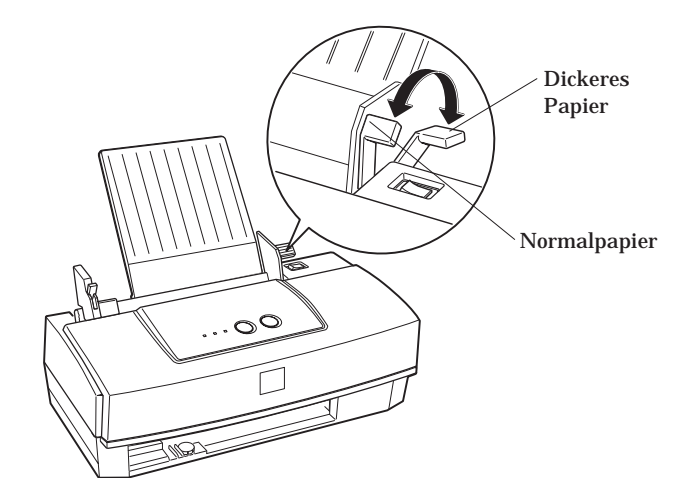

Die folgende Tabelle listet die für das jeweilige Druckmedium am besten geeignete Hebelposition auf.

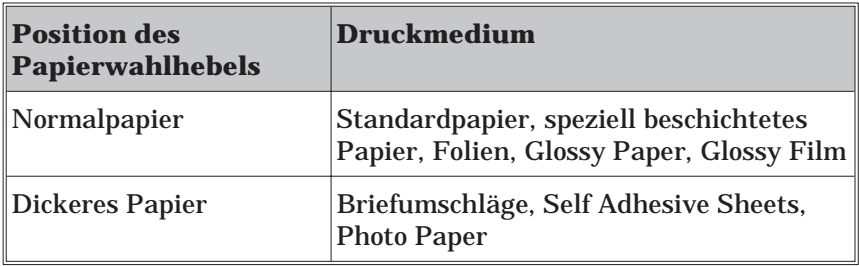

### *Hinweis:*

*Befindet sich der Papierwahlhebel in der Position für dickeres Papier, verringert sich die Druckgeschwindigkeit.*

## <span id="page-33-0"></span>**2.2.2 Papierstärkehebel**

Sie müssen den Papierstärkehebel neu einstellen, wenn Sie dickeres Papier, wie z.B. Briefumschläge, bedrucken wollen oder wenn die Ausdrucke verschmieren (d.h. die Tinte trocknet nicht schnell genug auf dem verwendeten Druckmedium). In diesen Fällen stellen Sie den Papierstärkehebel in die +-Position, unabhängig vom verwendeten Papier. Der Papierstärkehebel befindet sich im Druckerinneren an der linken Seite. Wenn Sie die Hebelposition neu einstellen müssen, öffnen Sie die Druckerabdeckung und ändern die Position wie in der folgenden Abbildung dargestellt.

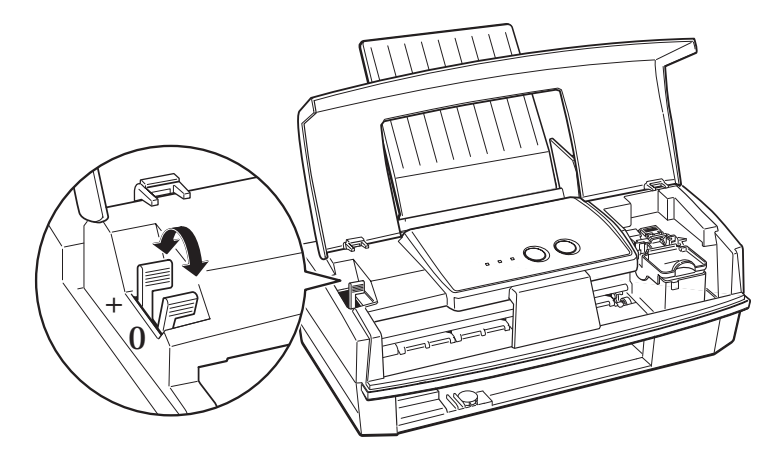

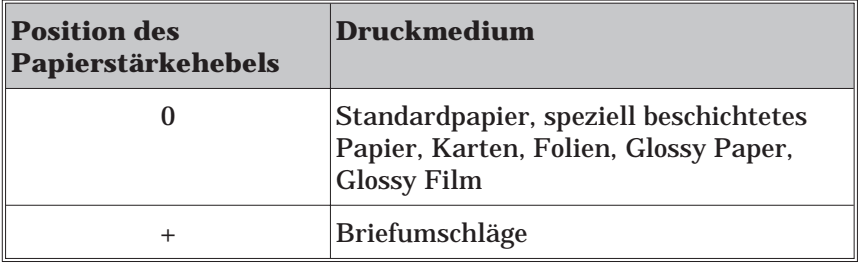

## <span id="page-34-0"></span>**2.2.3 Das richtige Druckmedium wählen**

Um sicherzustellen, daß Sie bei jeder Anwendung ein optimales Drukkergebnis erzielen, bietet Ihnen EPSON spezielle Druckmedien an, die genau auf die in den EPSON-Tintenstrahldruckern verwendete Tinte abgestimmt sind.

Die folgenden speziellen Druckmedien sind für den EPSON Stylus COLOR 300 verfügbar:

□ EPSON Premium Ink Jet Plain Paper (S041214)

Verwenden Sie dieses Papier, wenn Sie mit einer Auflösung von 360 dpi oder 720 dpi drucken wollen.

□ EPSON 360 dpi Ink Jet Paper (S041059)

Verwenden Sie dieses Papier, wenn Sie mit einer Auflösung von 360 dpi drucken wollen.

 $\Box$  EPSON Ink Jet Transparencies (S041063)

Verwenden Sie diese Folie bei einer Auflösung von 360 dpi, wenn Sie hochwertige Folien z.B. für Präsentationen erstellen wollen.

 $\Box$  EPSON Photo Quality Ink Jet Paper (S041061) EPSON Photo Quality Ink Jet Cards (S041054)

Verwenden Sie dieses Fotopapier bzw. diese Foto Ink Jet-Karten, wenn Sie mit einer Auflösung von 720 dpi drucken wollen.

<span id="page-35-0"></span>□ EPSON Photo Quality Glossy Paper (S041126) EPSON Photo Quality Glossy Film (S041071, S041107)

Verwenden Sie das Hochglanzfotopapier bzw. das Hochglanzfoto-Filmpapier (in A4 und A6), wenn Sie mit einer Auflösung von 720 dpi drucken und ein Druckergebnis in Fotoqualität erzielen wollen.

□ EPSON Photo Quality Self Adhesive Sheets (S041106)

Verwenden Sie dieses Papier, wenn Sie auf selbstklebendem Papier mit einer Auflösung von 720 dpi drucken wollen.

 $\Box$  EPSON Photo Paper 4 x 6 Zoll (S041134)

Verwenden Sie dieses Papier, wenn Sie dickeres Fotopapier bedrucken wollen.

### *Hinweis:*

*Stellen Sie vor dem Drucken sicher, daß die Einstellungen im Drukkertreiber korrekt für Ihr ausgewähltes Druckmedium sind. Nähere Informationen zu den Druckertreibereinstellungen finden Sie in der Online-Hilfe.*

## **2.2.4 Spezielle Druckmedien einlegen**

Prinzipiell werden spezielle Druckmedien, wie Photo Quality Glossy Paper, Karten, Briefumschläge etc. in der gleichen Weise in das Papierfach eingelegt wie Normalpapier. Informationen dazu erhalten Sie in Abschnitt 2.1. Bevor Sie spezielle Druckmedien jedoch einlegen, sollten Sie unbedingt das beigepackte Anweisungsblatt lesen und folgende Hinweise beachten:
H Legen Sie das jeweilige Druckmedium mit der bedruckbaren Seite nach oben in das Papierfach ein. Die bedruckbare Seite wird auf dem beigepackten Anweisungsblatt gekennzeichnet. Manche speziellen Druckmedien zeigen Ihnen jedoch durch eine abgeschnittene Ecke rechts oben, wie das Papier eingelegt werden muß.

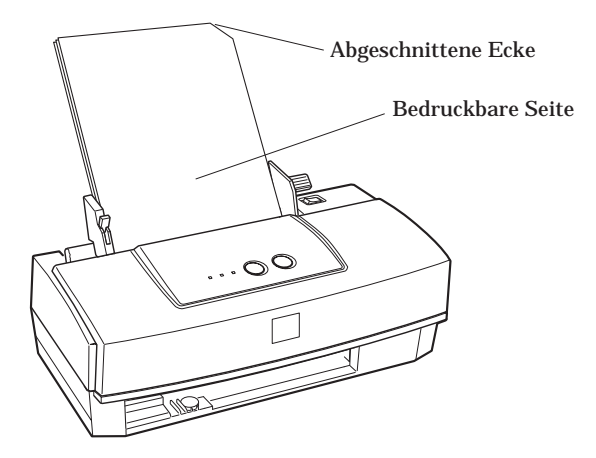

- □ Stellen Sie sicher, daß der Papierwahl- und der Papierstärkehebel für das eingelegte Druckmedium korrekt eingestellt sind (vgl. Abschnitte 2.2.1 und 2.2.2).
- H Das Fassungsvermögen des Papierfachs für die verschiedenen Druckmedien wird nachfolgend aufgeführt.

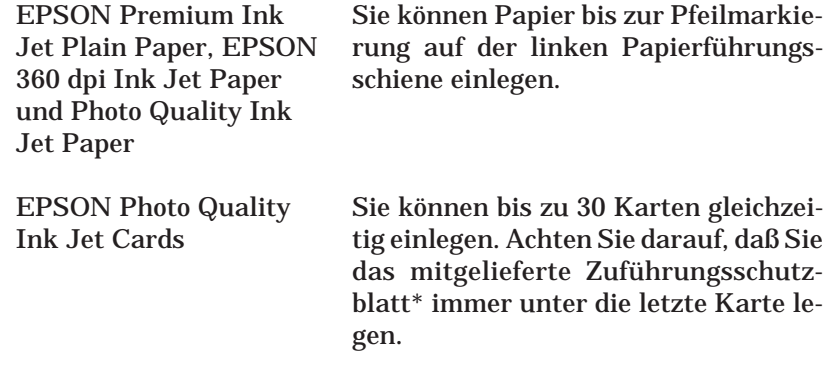

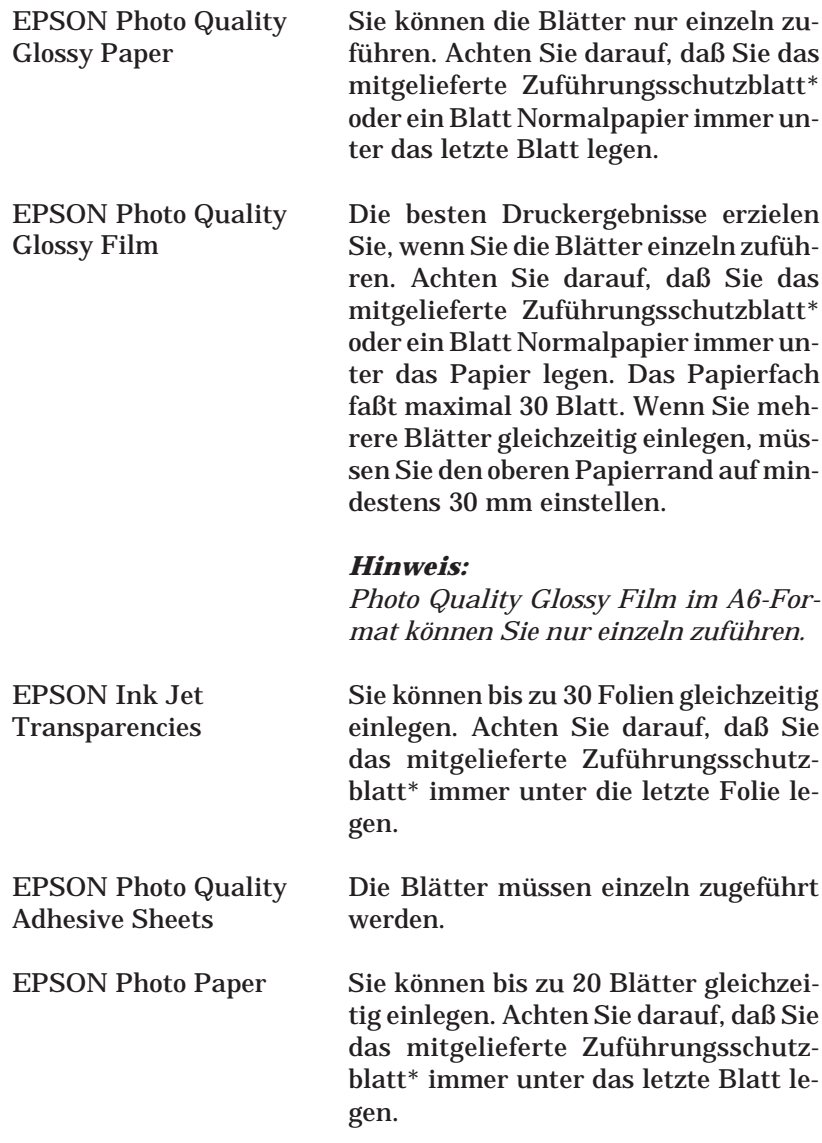

Briefumschläge Sie können bis zu 10 Briefumschläge gleichzeitig einlegen.

\* Wurde mit dem speziellen Druckmedium ein Zuführungsschutzblatt mitgeliefert, legen Sie dieses Blatt unter das Papier. Achten Sie jedoch darauf, daß das Zuführungsschutzblatt selbst nicht bedruckt wird.

### **2.2.5 Reinigungsblätter**

Wenn zum Druckmedium auch ein Reinigungsblatt mitgeliefert wird, sollten Sie dieses Reinigungsblatt nach dem Verbrauch einer Packung Spezialpapier durch den Drucker laufen lassen, um Probleme bei der weiteren Papierverarbeitung zu vermeiden.

Gehen Sie folgendermaßen vor, um das Reinigungsblatt durch den Drucker laufen zu lassen.

- 1. Ziehen Sie das Anweisungsblatt vom Reinigungsblatt ab und legen Sie das Reinigungsblatt mit der abgeschnittenen Ecke nach unten rechts weisend in den Drucker ein. Orientieren Sie sich dabei an der Abbildung für Druckertyp 1 auf dem Anweisungsblatt.
- 2. Stellen Sie den Papierwahlhebel auf die Position für dickeres Papier.
- 3. Drücken Sie die Taste Ei**nzug/Ausgabe**, um das Reinigungsblatt zu laden und wieder auszugeben. Wiederholen Sie diesen Vorgang einige Male.

Detaillierte Hinweise zur Verwendung des Reinigungsblatts erhalten Sie auf dem Anweisungsblatt.

### **2.2.6 Briefumschläge**

Bei der Arbeit mit Briefumschlägen sollten Sie folgendes beachten:

- □ Das Papierfach faßt maximal 10 Briefumschläge.
- H Stellen Sie den Papierwahlhebel auf die Position für dickeres Papier und den Papierstärkehebel auf die +-Position ein.
- H Legen Sie Briefumschläge mit der langen Seite voran und der Vorderseite nach oben in das Papierfach ein.

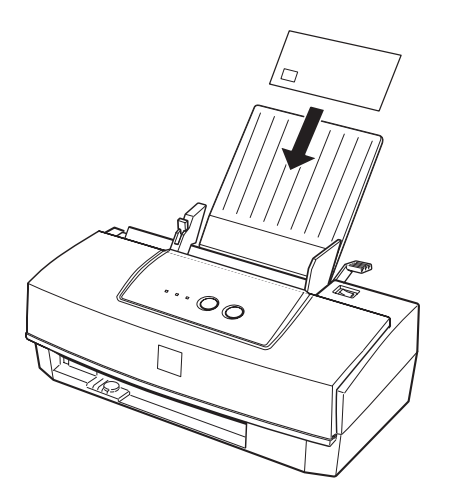

- H Verwenden Sie nur glatte ungeknitterte Briefumschläge. Achten Sie darauf, daß die verwendeten Briefumschläge nicht zu dünn sind, da sie ansonsten beim Bedrucken knittern können. Beachten Sie die Papierspezifikationen in Abschnitt A.1.2.
- H Wählen Sie im Druckertreiber als Druckmedium die Einstellung für Normalpapier aus. Nähere Informationen zu den Druckertreibereinstellungen erhalten Sie in der Online-Hilfe.

### *Hinweis:*

*Wenn Sie wieder Papier mit einer normalen Papierstärke bedrucken wollen, bringen Sie den Papierstärkehebel wieder in die 0-Position; ansonsten entstehen möglicherweise Lücken in Ihren Ausdrucken.*

# **3 Wartung und Transport**

## **3.1 Tintenpatrone austauschen**

Ein Austausch der Tintenpatrone wird erforderlich, wenn die Druckqualität nachläßt, obwohl der Druckkopf mehrmals gereinigt wurde.

Durch Blinken der Anzeige « signalisiert der Drucker, daß die Tintenpatrone nur noch wenig Tinte enthält. Ist die Tintenpatrone leer, wird der Druck automatisch abgebrochen und die Anzeige « bleuchtet permanent.

### *Hinweise:*

- H *Wenn Sie die Tintenpatrone austauschen müssen, bevor die Anzeige* V *blinkt, lesen Sie in Abschnitt 4.4 nach.*
- H *Ausgenommen von der Garantie sind Schäden am Tintensystem, die durch die Verwendung von nicht den technischen Anforderungen entsprechenden Tinten entstanden sind. Verwenden Sie deshalb immer die original EPSON-Tintenpatrone mit der Bestell-Nr. S020138.*

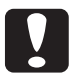

- **Achtung:**<br>
I Nehmen Sie die alte Tintenpatrone erst heraus, wenn Sie die Installation der neuen vorbereitet haben.
	- H Setzen Sie niemals eine bereits herausgenommene Tintenpatrone erneut in den Drucker ein, selbst wenn sie noch Tinte enthält. Durch das Herausnehmen wird die Tintenpatrone unbrauchbar. Dies kann außerdem den Drucker beschädigen oder zu einer Fehlfunktion des Tintenendesensors führen.

Um eine Tintenpatrone auszutauschen, gehen Sie folgendermaßen vor:

- 1. Stellen Sie sicher, daß der Drucker eingeschaltet ist (d.h. die Anzeige  $\circlearrowleft$  permanent leuchtet) und die Anzeige « blinkt oder permanent leuchtet.
- 2. Öffnen Sie die Druckerabdeckung.

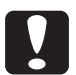

### Achtung:

Greifen Sie nie in den Papierweg, da der Drucker dadurch beschädigt werden kann.

3. Halten Sie die Taste « ca. 3 Sekunden lang gedrückt. Die Anzeige  $\circledcirc$  beginnt zu blinken und der Druckkopf bewegt sich leicht nach links in die Position zum Austausch der Tintenpatrone.

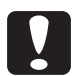

**C Achtung:**<br>Benutzen Sie zum Bewegen des Druckkopfs immer die Taste T. Versuchen Sie niemals, den Druckkopf mit der Hand zu bewegen; dies kann den Drucker beschädigen.

### *Hinweise:*

- □ Wenn Sie die Taste *i*t 3 Sekunden lang gedrückt halten, wäh*rend die Anzeige* « *dunkel ist, beginnt der Drucker mit der Reinigung des Druckkopfs.*
- H *Wenn die Tintenpatrone nicht herausgenommen wird, bewegt sich der Druckkopf nach ca. 60 Sekunden automatisch ganz nach rechts in die Abdeckposition zurück.*

4. Ziehen Sie den Arretierbügel der Tintenpatrone ganz nach oben, um die Tintenpatrone aus ihrer Halterung zu lösen. Die Tintenpatrone wird leicht nach oben geschoben, so daß sie problemlos entnommen werden kann.

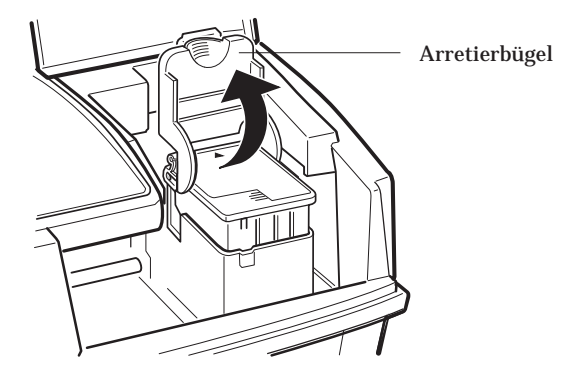

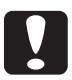

**C Achtung:**<br>Setzen Sie niemals eine bereits herausgenommene Tintenpatrone erneut in den Drucker ein, selbst wenn sie noch Tinte enthält. Durch das Herausnehmen wird die Tintenpatrone unbrauchbar. Dies kann außerdem den Drucker beschädigen oder zu einer Fehlfunktion des Tintenendesensors führen.

5. Heben Sie die Tintenpatrone aus dem Drucker heraus und entsorgen Sie sie ordnungsgemäß. Versuchen Sie nie, sie nachzufüllen und wiederzuverwenden.

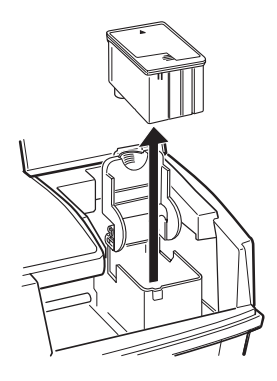

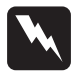

Worsicht:<br>Wenn Tintenspritzer auf die Haut gelangen sollten, waschen Sie sie sofort mit Wasser und Seife ab. Sollte Tinte in die Augen gelangen, waschen Sie die Augen sofort mit reichlich Wasser aus.

6. Öffnen Sie die Verpackung der neuen Tintenpatrone. Ziehen Sie nur den abnehmbaren gelben Teil des Versiegelungsbands von der Oberseite der Tintenpatrone ab.

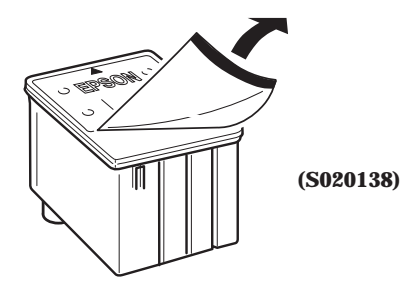

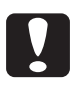

# **Achtung:**<br>□ Achter

- Achten Sie darauf, daß Sie immer den abnehmbaren gelben (niemals den weißen) Teil des Versiegelungsbandes von der Oberseite der Tintenpatrone entfernen. Wird das Versiegelungsband nicht entfernt und ein Druckvorgang gestartet, kann die Tintenpatrone dadurch unbrauchbar werden, selbst wenn Sie das Versiegelungsband hinterher noch entfernen.
- □ Achten Sie darauf, daß Sie das Versiegelungsband an der Unterseite der Tintenpatrone nicht abziehen, da ansonsten die Tinte auslaufen könnte.

7. Halten Sie die Tintenpatrone mit dem Etikett nach oben und setzen Sie sie in die Halterung ein. Achten Sie dabei darauf, daß der Pfeil auf dem Etikett zur Druckerrückseite hin weist. Üben Sie keinen Druck auf die Tintenpatrone aus.

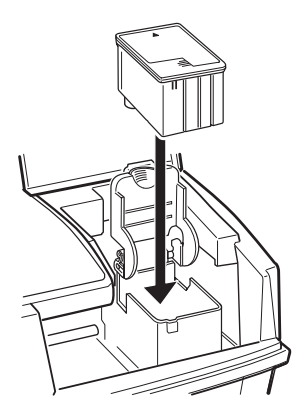

- 8. Drücken Sie den Arretierbügel der Tintenpatrone nach unten, bis er einrastet.
- 9. Drücken Sie erneut die Taste it, um den Druckkopf ganz nach rechts in die Abdeckposition zurückzubewegen. Der Drucker aktiviert das Tintenzuleitungssystem. Dies kann ca. eine Minute dauern.

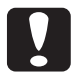

**C Achtung:**<br>Während das Tintenzuleitungssystem befüllt wird, blinkt die Anzeige  $\circlearrowleft$ . Schalten Sie den Drucker nicht aus, solange die Anzeige  $\circledcirc$  blinkt, da ansonsten das Tintenzuleitungssystem evtl. nicht vollständig befüllt wird.

### *Hinweis:*

Auch wenn Sie die Taste **s**t nicht drücken, bewegt sich der Druck*kopf ca. 60 Sekunden nach dem Austausch der Tintenpatrone automatisch in die Abdeckposition zurück.*

10. Schließen Sie die Druckerabdeckung.

## **3.2 Druckkopf reinigen**

Wenn Sie feststellen, daß Ihre Ausdrucke zu blaß sind oder zahlreiche Druckpunkte darin fehlen, also die Druckqualität nachläßt, können Sie dieses Problem beheben, indem Sie den Druckkopf reinigen. Dadurch wird sichergestellt, daß die Tintenzuleitung einwandfrei funktioniert.

Sie können den Druckkopf

□ softwaremäßig über das Utility zur Druckkopfreinigung

oder

□ hardwaremäßig über das Bedienfeld des Druckers

reinigen.

### *Hinweise:*

- H *Reinigen Sie den Druckkopf nur, wenn die Druckqualität nachläßt. Sie verbrauchen sonst unnötig Tinte.*
- H *Verwenden Sie das Druckertreiber-Utility für den Düsentest, um sicherzustellen, daß der Druckkopf gereinigt werden muß. Dies spart Tinte. Nähere Informationen zu diesem Utility erhalten Sie in der Online-Hilfe.*
- □ *Aktivieren Sie das Utility zur Druckkopfreinigung oder zum Düsentest nicht, wenn ein Druckvorgang aktiviert wurde. Ihre Ausdrucke können dadurch verschmutzen.*
- **Der Druckkopf kann nicht gereinigt werden, wenn die Anzeige** *blinkt oder permanent leuchtet. Tauschen Sie erst die Tintenpatrone aus, bevor Sie mit der Druckkopfreinigung fortfahren.*

Nähere Informationen zum Utility zur Druckkopfreinigung erhalten Sie in der Online-Hilfe.

## **3.2.1 Druckkopf über das Bedienfeld reinigen**

Um den Druckkopf über das Bedienfeld zu reinigen, gehen Sie folgendermaßen vor:

1. Stellen Sie sicher, daß der Drucker eingeschaltet ist (die Anzeige  $\circlearrowleft$  leuchtet) und die Anzeige  $\bullet$  dunkel ist.

### *Hinweis:*

*Wenn die Anzeige* · *blinkt oder permanent leuchtet, können Sie den Druckkopf nicht reinigen; stattdessen wird der Vorgang zum Austausch der Tintenpatrone gestartet. Wenn Sie zu diesem Zeitpunkt die Tintenpatrone nicht austauschen wollen, drücken Sie die Taste* T*, um den Druckkopf ganz nach rechts in die Abdeckposition zurückzubewegen.*

2. Halten Sie die Taste  $\frac{1}{2}$  3 Sekunden lang gedrückt. Die Reinigungsfunktion wird aktiviert und die Anzeige  $\circlearrowright$  beginnt zu blinken.

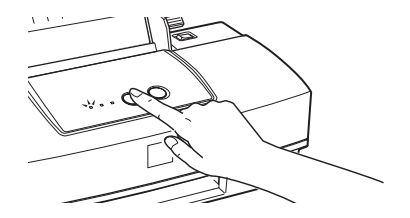

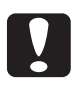

**C Achtung:**<br>Der Reinigungsvorgang dauert ca. 1 Minute. Schalten Sie den Drucker nicht aus, solange die Anzeige  $\circlearrowright$  blinkt.

3. Wenn die Anzeige  $\circlearrowleft$  nicht mehr blinkt, lassen Sie ein paar Zeilen ausdrucken, um die Druckqualität zu überprüfen.

Hat sich die Druckqualität nach diesem Reinigungsdurchgang nicht verbessert, wiederholen Sie den Vorgang und lassen Sie ein paar Zeilen ausdrucken, um die Druckqualität zu überprüfen.

## **3.3 Druckkopf justieren**

Wenn Sie feststellen, daß beim Drucken im Bidirektionalmodus vertikale Linien nicht exakt ausgerichtet sind, sollten Sie den Druckkopf justieren. Verwenden Sie dazu das Utility zur Druckkopf-Justage in Ihrer Druckersoftware.

1. Stellen Sie sicher, daß Papier in das Papierfach eingelegt ist.

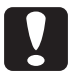

**C Achtung:**<br>Das verwendete Papier sollte mindestens 210 mm breit sein, da die Tinte ansonsten direkt auf die Walze gesprüht wird. Legen Sie daher z.B. Papier im A4-Format mit der schmalen Seite voran ein.

- 2. Aktivieren Sie den Druckertreiber und öffnen Sie die Registerkarte Utility, wie im Begleitheft "Druckersoftware für den PC" beschrieben.
- 3. Klicken Sie auf die Schaltfläche Druckkopf-Justage.
- 4. Folgen Sie den Anweisungen am Bildschirm, um den Druckkopf zu justieren.

## **3.4 Drucker reinigen**

Der Drucker sollte mehrmals im Jahr gereinigt werden, um einen optimalen Druckbetrieb zu gewährleisten.

Um den Drucker zu reinigen, gehen Sie folgendermaßen vor:

- 1. Stellen Sie sicher, daß der Drucker ausgeschaltet ist. Ziehen Sie den Netzstecker aus der Steckdose.
- 2. Nehmen Sie das Papier aus dem Papierfach.
- 3. Entfernen Sie Staub und Schmutz mit einer weichen Bürste.
- 4. Sind Gehäuse oder Papierfach verschmutzt, feuchten Sie ein weiches Tuch mit einem milden Reinigungsmittel an und wischen Sie die verschmutzten Teile ab. Öffnen Sie dabei nicht die Druckerabdeckung, damit kein Wasser ins Geräteinnere gelangt.
- 5. Sollte das Druckerinnere mit Tinte verschmutzt sein, wischen Sie sie mit einem angefeuchteten Tuch ab.

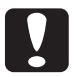

- **C Reinigen Sie den Drucker keinesfalls mit Alkohol oder**<br>E Reinigen Sie den Drucker keinesfalls mit Alkohol oder Verdünner, da die Bauteile und das Gehäuse dadurch beschädigt werden können.
	- H Der Druckmechanismus und die elektronischen Bauteile dürfen nicht mit Wasser in Berührung kommen.
	- H Verwenden Sie keine harten Bürsten oder Stahlbürsten.
	- $\Box$  Behandeln Sie das Innere des Druckers nicht mit Schmiermitteln, da ungeeignete Öle den Druckmechanismus beschädigen können. Verständigen Sie einen autorisierten EPSON-Fachhändler oder anderes qualifiziertes Servicepersonal, wenn eine Schmierung erforderlich erscheint.

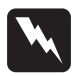

w **Vorsicht:** Achten Sie darauf, daß Sie nicht die Getrieberäder im Drukkerinneren berühren.

## **3.5 Drucker transportieren**

Soll der Drucker transportiert werden, stellen Sie ihn vollständig verpackt wieder in den Originalkarton, wie nachfolgend beschrieben:

1. Öffnen Sie die Druckerabdeckung und stellen Sie sicher, daß sich der Druckkopf ganz rechts in der Abdeckposition befindet. Wenn der Druckkopf nicht abgedeckt ist, schalten Sie den Drucker ein und warten, bis der Druckkopf sich nach einigen Sekunden automatisch in die Abdeckposition bewegt. Schalten Sie anschließend den Drucker aus und schließen Sie die Druckerabdeckung.

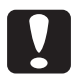

c **Achtung:** Lassen Sie die Tintenpatrone auch beim Transport des Druckers installiert. Falls Sie sie dennoch herausnehmen, kann dies zu einer Beschädigung des Druckers führen.

- 2. Ziehen Sie den Netzstecker aus der Steckdose. Ziehen Sie das Schnittstellenkabel aus dem Druckeranschluß.
- 3. Nehmen Sie alles Papier aus dem Papierfach bzw. dem Papierweg heraus und nehmen Sie die Papierstütze ab.
- 4. Sichern Sie den Drucker durch die Transportsicherungen.
- 5. Verpacken Sie Drucker und Netzkabel wieder in das Verpakkungsmaterial und legen Sie beides zurück in den Originalkarton. Achten Sie darauf, daß der Drucker waagerecht im Karton steht.

# **4 Fehlerbehebung**

## **4.1 Problemdiagnose**

Um Druckerfehler zu beheben, gehen Sie folgendermaßen vor:

- H Überprüfen Sie die Anzeigen am Bedienfeld anhand der Tabelle in Abschnitt 4.1.1
- H Führen Sie einen Druckerselbsttest durch, um zu überprüfen, ob das Problem beim Drucker oder beim Computer liegt. Nähere Informationen hierzu finden Sie in Abschnitt 4.1.2.
- $\Box$  Suchen Sie in Abschnitt 4.2 die Beschreibung Ihres speziellen Druckproblems und führen Sie die entsprechenden Lösungsvorschläge durch.

### **4.1.1 Bedienfeldanzeigen**

Viele Fehler werden durch die Bedienfeldanzeigen signalisiert. In der folgenden Tabelle wird der Anzeigestatus sowie die entsprechende Fehlerursache beschrieben. Beim Auftreten eines Fehlers sollten Sie daher anhand dieser Tabelle zuerst den Anzeigestatus überprüfen und die beschriebenen Abhilfemaßnahmen durchführen.

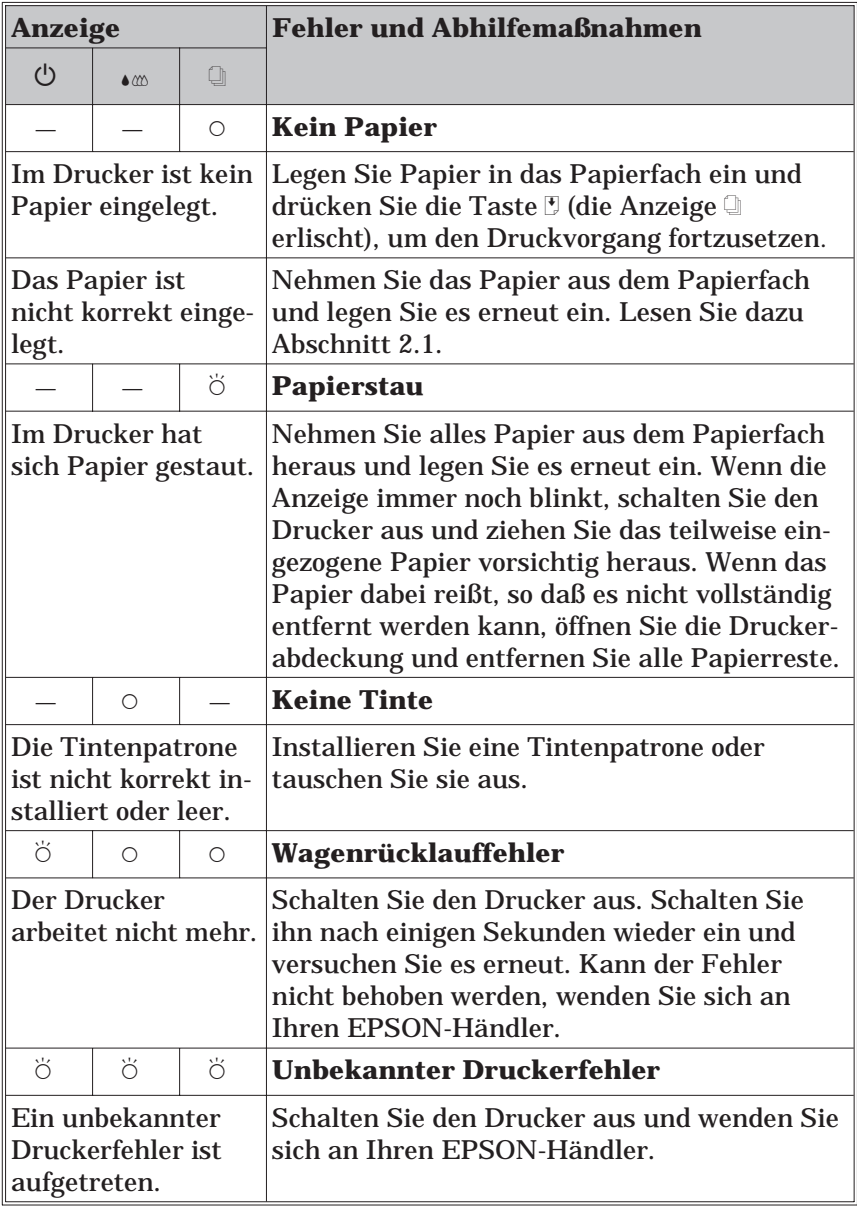

 $O = Ein$ ,  $\breve{O} = Blinkt$ ,  $- = Irrelevant$ 

## **4.1.2 Druckerselbsttest**

Wenn Sie einen Druckerselbsttest durchführen, können Sie überprüfen, ob das Problem beim Drucker oder beim Computer liegt.

Um einen Druckerselbsttest durchzuführen, gehen Sie folgendermaßen vor:

- 1. Stellen Sie sicher, daß Drucker und Computer ausgeschaltet sind.
- 2. Lösen Sie die Drahtklemmen am Druckeranschluß und entfernen Sie, falls erforderlich, den Massedraht. Ziehen Sie anschließend das Kabel aus dem Schnittstellenanschluß am Drucker heraus.

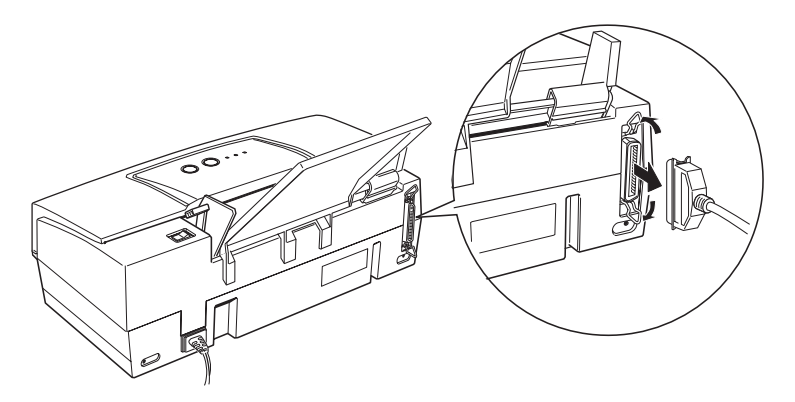

3. Stellen Sie sicher, daß Papier in das Papierfach eingelegt ist.

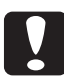

**C Achtung:**<br>Das verwendete Papier sollte mindestens 210 mm breit sein, da die Tinte während des Selbsttests ansonsten direkt auf die Walze gesprüht wird und die folgenden Ausdrucke verschmutzen können. Legen Sie daher z.B. Papier im A4-Format mit der schmalen Seite voran ein.

4. Halten Sie die Taste E gedrückt und schalten Sie den Drucker ein. Lassen Sie anschließend die Taste und den Netzschalter los.

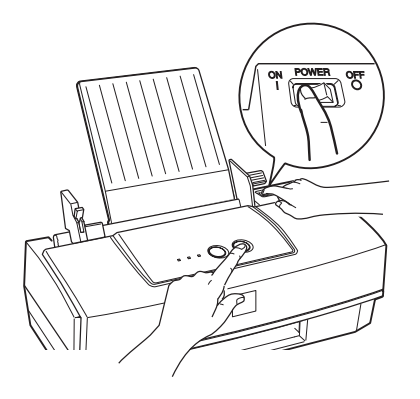

Der Drucker druckt eine Testseite aus, die die folgenden Informationen enthält: ROM-Version und ein Düsentestmuster.

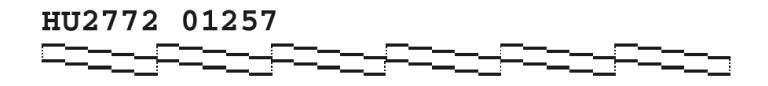

Obwohl es sich hierbei um eine Schwarzweißabbildung handelt, wird der tatsächliche Selbsttest farbig (CMYK) ausgedruckt.

- 5. Schalten Sie den Drucker wieder aus, nachdem er die Testseite ausgedruckt hat.
	- H Wenn die Testseite dem Ausdruck entspricht, bedeutet dies, daß der Drucker in Ordnung ist, und das Problem eventuell bei den Einstellungen der Druckertreibersoftware, den Einstellungen des Anwendungsprogramms, dem Schnittstellenkabel (verwenden Sie ein geschirmtes Kabel) oder dem Computer selbst liegt.
	- □ Wenn die Testseite nicht korrekt ausgedruckt wird, z.B., wenn ein Teil der gedruckten Linien fehlt, liegt das Problem beim Drucker. Dies kann bedeuten, daß Düsen verstopft sind oder der Druckkopf nicht korrekt justiert ist. Lesen Sie für mögliche Fehlerursachen den folgenden Abschnitt oder lesen Sie Abschnitt 3.2 bzw. Abschnitt 3.3 zur Reinigung bzw. Justierung des Druckkopfs.

## **4.2 Fehlerbehebung**

Dieser Abschnitt ist in die folgenden vier Kategorien unterteilt:

- $\Box$  Stromversorgung
- $\Box$  Drucken
- $\Box$  Papierverarbeitung
- □ Druckqualität

Die meisten Probleme, die bei der Arbeit mit dem Stylus COLOR 300 auftreten, sind leicht zu beheben. Suchen Sie in dem entsprechenden Abschnitt nach der Beschreibung Ihres Problems und führen Sie jeweils die dort genannten Schritte durch. Die Ursachen und Problemlösungen werden der Häufigkeit nach aufgeführt, d.h., die am häufigsten auftretenden Probleme werden zuerst aufgeführt.

### **4.2.1 Stromversorgung**

Die Anzeigen leuchten kurz auf, gehen dann aber wieder aus.

### **Fehlerursache Fehlerbehebung**

Die Spannungswerte des Druckers stimmen nicht mit der Netzspannung der Steckdose überein.

Auf der Druckerrückseite befindet sich ein Aufkleber, auf dem die Sollwerte des Druckers angegeben sind. Vergleichen Sie diese Werte mit den Spannungswerten der Steckdose. Stimmen diese Werte nicht überein, trennen Sie den Drucker unmittelbar von der Stromversorgung und wenden Sie sich an Ihren EPSON-Händler.

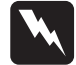

w **Vorsicht:** Schließen Sie den Drucker auf keinen Fall wieder an eine Steckdose an, wenn die Spannungswerte nicht übereinstimmen.

Der Drucker arbeitet nicht und die Bedienfeldanzeigen sind dunkel.

### **Fehlerursache Fehlerbehebung**

Der Drucker ist ausgeschaltet. Schalten Sie den Drucker ein. Die Anzeige  $\circlearrowleft$ leuchtet auf.

Die verwendete Steck-Verwenden Sie eine andere Steckdose. dose wird über einen Schalter oder Timer gesteuert.

Die Steckdose wird nicht mit Strom versorgt. Schließen Sie probehalber ein anderes elektrisches Gerät an die Steckdose an, um sicherzustellen, daß die Steckdose mit Strom versorgt wird. Verwenden Sie andernfalls eine andere Steckdose. Das Netzkabel ist nicht korrekt an die Steckdose angeschlossen. Schalten Sie den Drucker aus und stellen Sie sicher, daß das Netzkabel fest an die Steckdose angeschlossen ist. Schalten Sie anschließend den Drucker wieder ein. Wenn die Bedienfeld-

> anzeigen immer noch nicht aufleuchten, wenden Sie sich an Ihren EPSON-Händler.

### **4.2.2 Drucken**

Die Anzeige  $\Diamond$  leuchtet permanent, dennoch druckt der Drucker nicht.

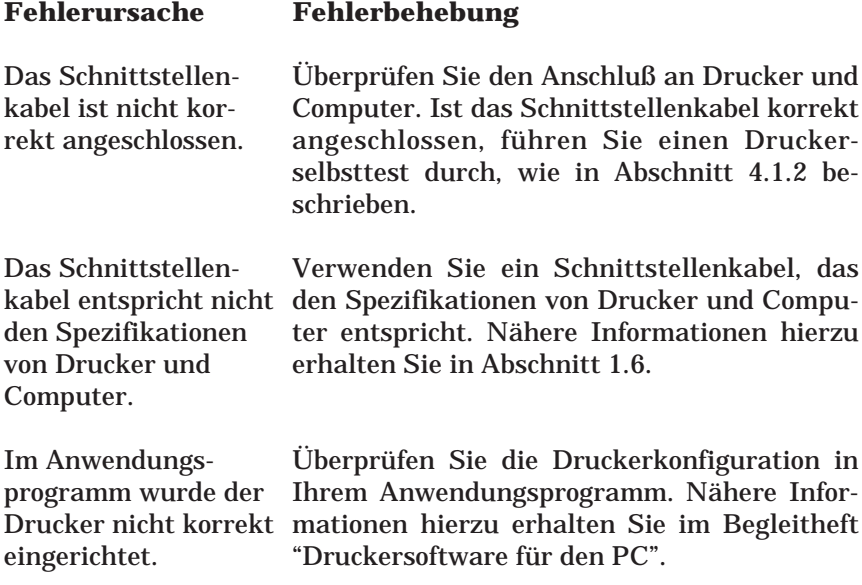

Es wird nichts gedruckt und einige der Bedienfeldanzeigen leuchten permanent oder blinken.

### **Fehlerursache Fehlerbehebung**

Es sind mehrere Druckerfehler gleichzeitig aufgetreten.

Stellen Sie anhand der Tabelle in Abschnitt 4.1.1 die Fehlerursache fest und führen Sie die entsprechenden Abhilfemaßnahmen durch.

Der Drucker macht Druckgeräusche, es wird aber nichts gedruckt.

### **Fehlerursache Fehlerbehebung**

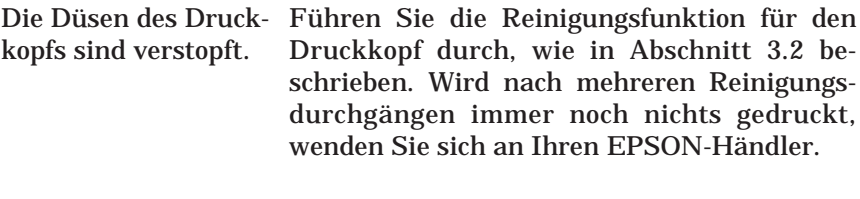

Die Tintenpatrone ist länger als sechs Monate eingesetzt oder das auf der Verpackung aufgedruckte Datum ist abgelaufen. Führen Sie die Reinigungsfunktion für den Druckkopf durch, wie in Abschnitt 3.2 beschrieben. Wird das Problem dadurch nicht behoben, ersetzen Sie die Tintenpatrone. Wenn die Bedienfeldanzeige « dunkel ist, lesen Sie in Abschnitt 4.4 über Probleme mit Tintenpatronen nach.

Der Druckerselbsttest wird korrekt ausgedruckt, aber aus einer Anwendung heraus wird nichts gedruckt.

### **Fehlerursache Fehlerbehebung**

Der Drucker wurde in Richten Sie den Drucker in der Software ein. Ihrer Software nicht ausgewählt.

Das Schnittstellenkabel entspricht nicht den Spezifikationen von Drucker und Computer.

Verwenden Sie ein Schnittstellenkabel, das den Spezifikationen von Drucker und Computer entspricht. Nähere Informationen hierzu erhalten Sie in Abschnitt 1.6.

Ihr Computer ist nicht 100 % IBM ATkompatibel.

Windows 95/98:

Klicken Sie auf die Schaltfläche Start und zeigen Sie auf Programme. Doppelklicken Sie im EPSON-Ordner auf das Symbol EPSON Spool Manager4. Wählen Sie aus dem Menü Warteschlange den Befehl Setup aus und aktivieren Sie im Dialogfeld Warteschlange einrichten das Kontrollfeld Druck-Manager für diesen Port verwenden.

Windows 3.1x<sup>\*</sup>

Doppelklicken Sie in der Programmgruppe EPSON Drucker auf das Symbol EPSON SpoolManager4, wählen Sie aus dem Menü Warteschlange den Befehl Setup aus und aktivieren Sie das Kontrollfeld Druck-Manager für diesen Port verwenden.

Das Dokument ist zu umfangreich, um mit dem zur Verfügung stehenden Systemspeicher verarbeitet zu werden.

Reduzieren Sie im Bildbearbeitungsprogramm die Bildauflösung Ihres Dokuments. Installieren Sie zusätzlichen Systemspeicher.

Wählen Sie zum Anzeigen eine niedrigere Auflösung aus oder stellen Sie weniger Farben ein, wie nachfolgend beschrieben:

Windows 95/98:

Klicken Sie auf die Schaltfläche Start, zeigen Sie auf Einstellungen und wählen Sie Systemsteuerung aus. Doppelklicken Sie anschließend auf das Symbol Anzeige, klicken Sie auf den Tab Einstellungen und wählen Sie anschließend für die Farbpalette eine geringere Auflösung aus. Nähere Informationen zu dieser Einstellung finden Sie in der Dokumentation zu Windows 95 bzw. Windows 98.

### Windows 3.1x:

Doppelklicken Sie in der Programmgruppe Hauptgruppe auf das Symbol Windows-Setup und wählen Sie aus dem Menü Optionen den BefehlSystemeinstellungen ändern aus. Wählen Sie anschließend aus dem Drop-down-Listenfeld Anzeige eine niedrigere Auflösung für die Bildschirmdarstellung aus. Nähere Informationen zu dieser Einstellung finden Sie in der Dokumentation zu Windows 3.1x.

Wenn Sie über ein Utility verfügen, mit dem Sie die Einstellungen für die Anzeige ändern können, reduzieren Sie die Auflösung dort. Nähere Informationen zu dieser Einstellung finden Sie in der Dokumentation zu diesem Utility.

Dokumente in Farbe werden Schwarzweiß ausgedruckt.

### **Fehlerursache Fehlerbehebung**

Der Drucker wurde in Richten Sie den Drucker in der Software ein. Ihrer Software nicht ausgewählt.

Im Anwendungsprogramm oder im Druckertreiber wurde die Farbe nicht eingestellt.

Stellen Sie in Anwendungsprogramm und Druckertreiber die Einstellung für Farbe ein. Wird das Bild immer noch Schwarzweiß ausgedruckt, versuchen Sie aus einer anderen Anwendung heraus zu drucken. Wird das Problem dadurch behoben, wenden Sie sich an den Hersteller des fehlerhaften Anwendungsprogramms.

Der Ausdruck beginnt zu hoch bzw. zu tief auf der Seite.

### **Fehlerursache Fehlerbehebung**

Im Anwendungsprogramm ist der obere und/oder untere Rand falsch eingestellt.

Ändern Sie in Ihrem Anwendungsprogramm die Werte für oberen und/oder unteren Rand. Nähere Informationen zum druckbaren Bereich erhalten Sie in Abschnitt A.1.2.

Das im Drucker eingelegte Papierformat entspricht nicht dem im Anwendungsprogramm eingestellten Papierformat.

Legen Sie das im Anwendungsprogramm ausgewählte Druckmedium in das Papierfach ein. Ändern Sie andernfalls im Anwendungsprogramm die Einstellung für das Papierformat auf das im Drucker eingelegte Druckmedium ab.

Die Druckgeschwindigkeit entspricht nicht Ihren Erwartungen.

### **Fehlerursache Fehlerbehebung**

Sie verwenden eventuell eine zu hohe Bildauflösung und zu viele Farben.

Gehen Sie bei der Auswahl der Auflösung und der Farben eines Dokuments sehr sorgfältig vor, um die Druckzeiten zu optimieren. Nähere Informationen zur Druckgeschwindigkeit erhalten Sie in Abschnitt 4.3.

### *Hinweis:*

*Die Druckgeschwindigkeit wird direkt durch die Druckmenge eines Dokuments beeinflußt. Den größten Einfluß auf die Druckgechwindigkeit haben dabei eine hohe Auflösung und Farbtiefe, da diese Faktoren die zu verarbeitende Datenmenge erheblich vergrößern.*

Der Druckkopf hat sich unerwartet in die Position zum Austausch der Tintenpatrone bewegt.

### **Fehlerursache Fehlerbehebung**

Sie haben die Taste '<sup>\*</sup> gedrückt, während die Anzeige « blinkte oder permanent leuchtete.

Die Tintenpatrone enthält nur noch wenig oder gar keine Tinte mehr. Tauschen Sie die Tintenpatrone aus, wie in Abschnitt 3.1 beschrieben.

Das Dialogfeld Neue Hardware gefunden wird angezeigt, obwohl die Druckertreibersoftware bereits installiert wurde.

### **Fehlerursache Fehlerbehebung**

Dieser Fehler kann unter Windows 95/98 auftreten.

Klicken Sie auf Keinen Treiber installieren (Keine erneute Aufforderung zur Installation) und anschließend auf die Schaltfläche OK.

Bei der Arbeit unter Windows 95/98 wird das Fenster des Statusmonitors nicht angezeigt.

### **Fehlerursache Fehlerbehebung**

Im Dialogfeld Warteschlange einrichten ist das Kontrollfeld Druck-Manager für diesen Port verwenden aktiviert.

Stellen Sie sicher, daß im Dialogfeld Warteschlange einrichten das Kontrollfeld Druck-Manager für diesen Port verwenden nicht aktiviert ist. Um das Dialogfeld Warteschlange einrichten zu öffnen, klicken Sie auf die Schaltfläche Start, zeigen Sie auf Programme und EPSON Drucker und klicken Sie auf Spool Manager4. Wählen Sie anschließend im Fenster des EPSON Spool-Managers aus dem Menü Warteschlange den Befehl Setup aus.

Im Dialogfeld Einstellungen für das Drukken im Hintergrund ist das Optionsfeld Bidirektionale Unterstützung aktivieren nicht aktiviert.

Sie müssen im Dialogfeld Einstellungen für das Drucken im Hintergrund das Optionsfeld Bidirektionale Unterstützung aktivieren aktivieren, bevor Sie das Fenster des EPSON Spool-Managers verwenden können. Um das Dialogfeld Einstellungen für das Drucken im Hintergrund zu öffnen, klicken Sie auf die Schaltfläche Start, zeigen auf Einstellungen und klicken auf Drucker. Klicken Sie anschließend mit der rechten Maustaste auf das Druckersymbol und wählen Sie im Drop-down-Menü den Befehl Eigenschaften aus. Klicken Sie auf den Tab Details und anschließend auf die Schaltfläche Spool-Einstellungen, um das Dialogfeld zu öffnen.

korrekt eingestellt.

### **4.2.3 Papierverarbeitung**

Einzelblätter werden nicht ordnungsgemäß aus dem Papierfach eingezogen.

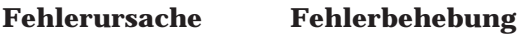

Sie haben das Papier zu tief in das Papierfach eingeschoben. Nehmen Sie das Papier wieder heraus und legen Sie es gerade in das Papierfach ein. Im Papierfach befindet sich zuviel Papier. Nehmen Sie den Stapel Papier aus dem Papierfach heraus und legen Sie ihn erneut ein. Achten Sie darauf, daß der Papierstapel die

Pfeilmarkierung auf der linken Papierführungsschiene nicht überschreitet. Die Papierführungsschienen sind nicht Stellen Sie die Papierführungsschienen auf die Breite des Papierstapels ein. Nähere Informa-

tionen dazu erhalten Sie in Abschnitt 2.1.

Im Drucker hat sich Papier gestaut. Schalten Sie den Drucker aus und ziehen Sie das teilweise eingezogene Papier vorsichtig heraus. Sollte es dabei reißen, so daß es nicht vollständig entfernt werden kann, öffnen Sie die Druckerabdeckung und entfernen Sie alle Papierreste.

Das Papier ist gewellt Verwenden Sie nur ganz glattes, unbeschädigoder verknittert. tes Papier.

Das Papier ist vielleicht zu alt oder verschmutzt. Verwenden Sie nur neues, glattes Papier.

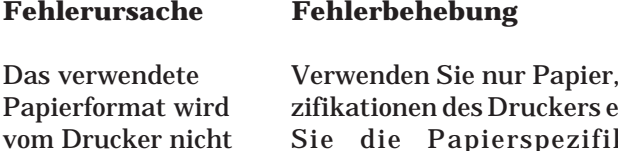

das den Papierspeentspricht. Beachten Sie die Papierspezifikationen in Abschnitt A.1.2.

Das Papier ist zu dünn.

unterstützt.

Verwenden Sie nur Papier, das den Papierspezifikationen des Druckers entspricht. Beachten Sie die Papierspezifikationen in Abschnitt A.1.2.

Der Drucker zieht mehrere Blätter gleichzeitig ein.

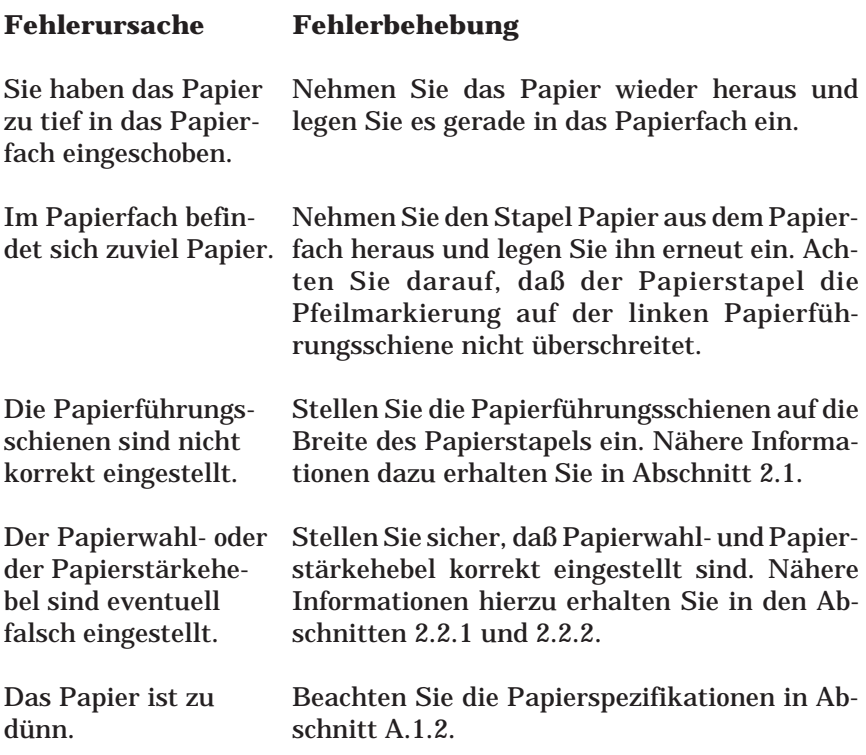

Das ausgegebene Papier ist verknittert.

### **Fehlerursache Fehlerbehebung**

Das Papier ist zu dünn oder feucht. Lagern Sie Ihren Papiervorrat in der Originalverpackung in trockener Umgebung. Beachten Sie die Papierspezifikationen in Abschnitt A.1.2.

Das Papier wird nicht vollständig ausgegeben.

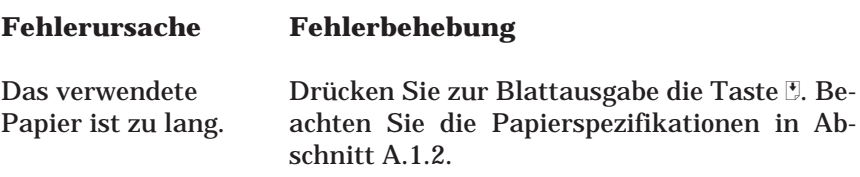

Beim Papiereinzug treten häufig Papierstaus oder Probleme auf.

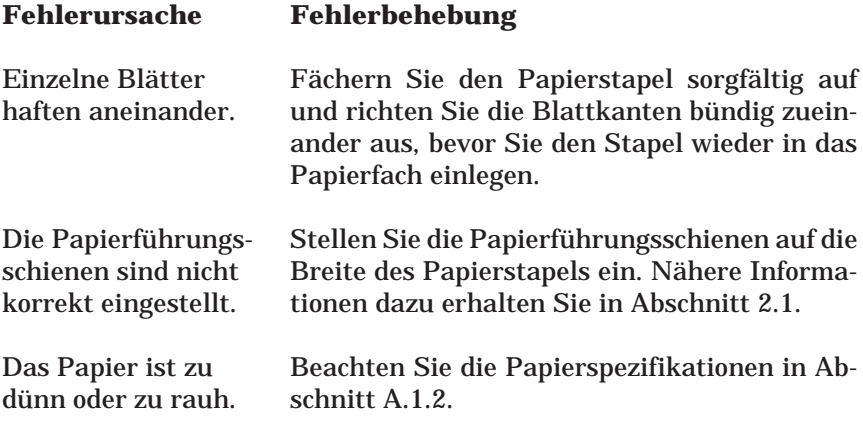

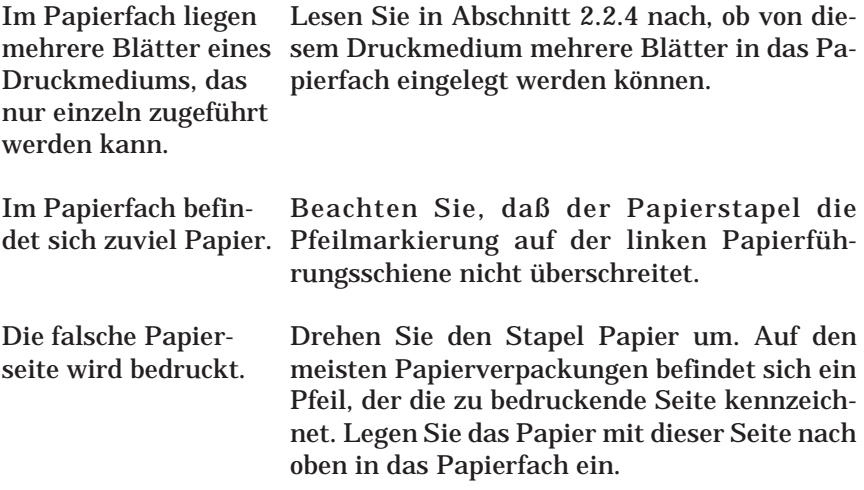

## **4.2.4 Druckqualität**

Der Ausdruck weist Lücken und blasse Bereiche auf.

### **Fehlerursache Fehlerbehebung**

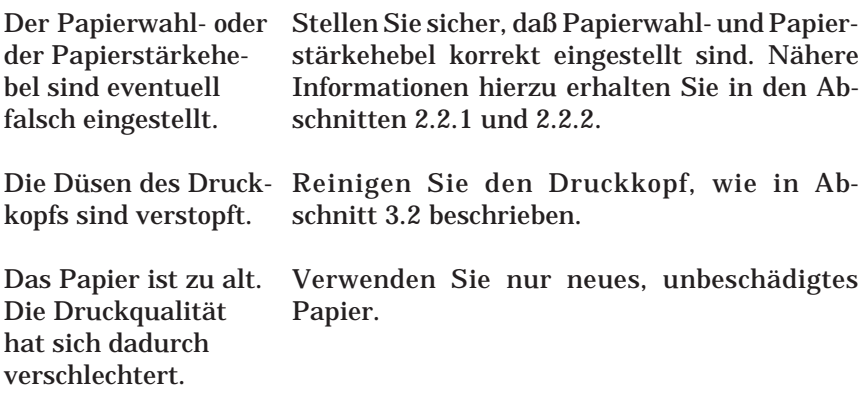

Die Druckertreibereinstellungen sind eventuell nicht korrekt.

Wählen Sie im Druckertreiber in der Registerkarte Haupteinstellungen die Einstellung Automatisch aus. Stellen Sie sicher, daß die Einstellung für das Druckmedium dem eingelegten Druckmedium entspricht. Nähere Informationen zu den Druckertreibereinstellungen finden Sie in der Online-Hilfe. Lesen Sie im Begleitheft "Druckersoftware für den PC" nach, wie Sie die Online-Hilfe aktivieren.

Der Ausdruck ist unscharf.

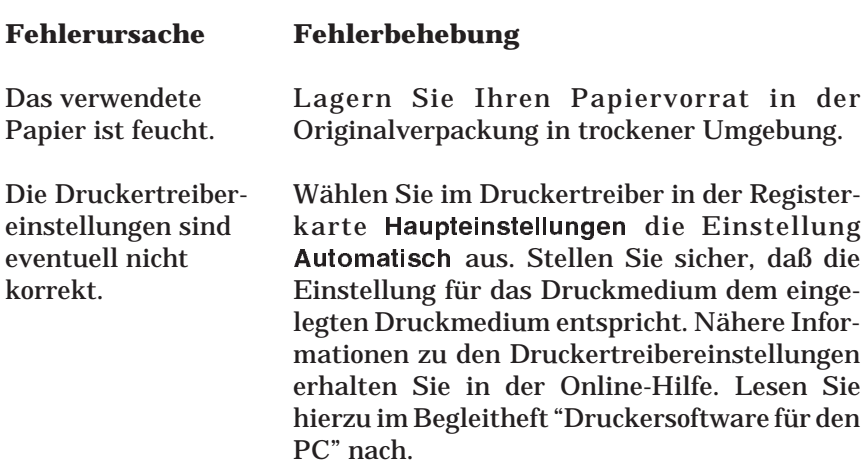

### Der Ausdruck ist verschmiert.

### **Fehlerursache Fehlerbehebung**

Der Papierwahl- oder der Papierstärkehebel sind eventuell falsch eingestellt.

Stellen Sie sicher, daß Papierwahl- und Papierstärkehebel korrekt eingestellt sind. Nähere Informationen hierzu erhalten Sie in den Abschnitten 2.2.1 und 2.2.2.

Sie haben ein spezielles Druckmedium ohne Zuführungsschutzblatt oder ein Blatt Normalpapier in das Papierfach eingelegt.

Mehrere Blätter EPSON Photo Quality Glossy Film sind im Papierfach eingelegt.

Die Walze ist mit Tinte verschmiert. Legen Sie bei Verwendung eines speziellen Druckmediums ein Zuführungsschutzblatt oder ein Blatt Normalpapier unter das unterste Blatt in das Papierfach ein. Nähere Informationen zur Papierverarbeitung finden Sie in Kapitel 2.

Legen Sie jeweils nur ein Blatt dieses Druckmediums auf einmal in das Papierfach ein und legen Sie das Zuführungsschutzblatt oder ein Blatt Normalpapier unter das Blatt.

Wenn Sie mehrere Blätter Glossy Film bedrukken wollen, legen Sie maximal 30 Blatt in das Papierfach ein und stellen den oberen Rand auf mindestens 30 mm ein.

Wischen Sie das Druckerinnere mit einem weichen, angefeuchteten Tuch sauber.

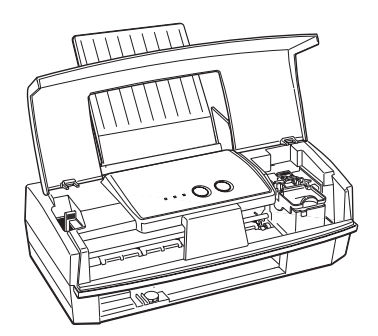

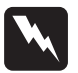

### w **Vorsicht:**

Achten Sie darauf, daß Sie nicht die Getrieberäder im Druckerinneren berühren.

Der Ausdruck weist weiße horizontale Streifen auf.

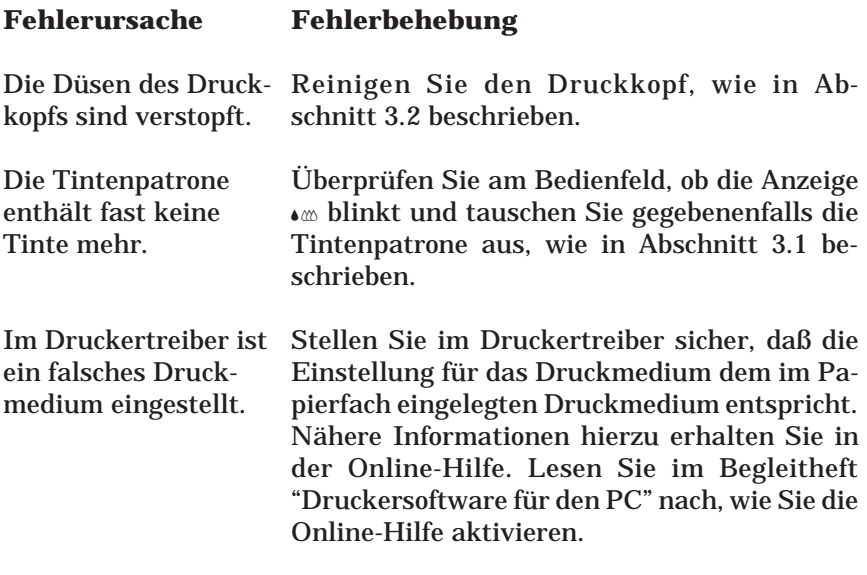

Vertikale Linien in Ausdrucken sind nicht exakt ausgerichtet.

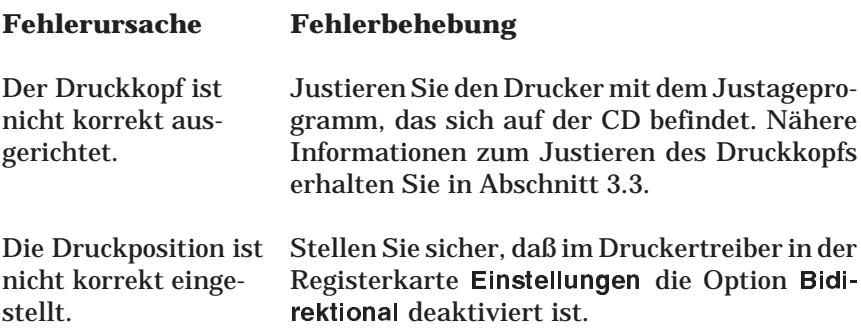

Die Druckqualität entspricht nicht Ihren Erwartungen.

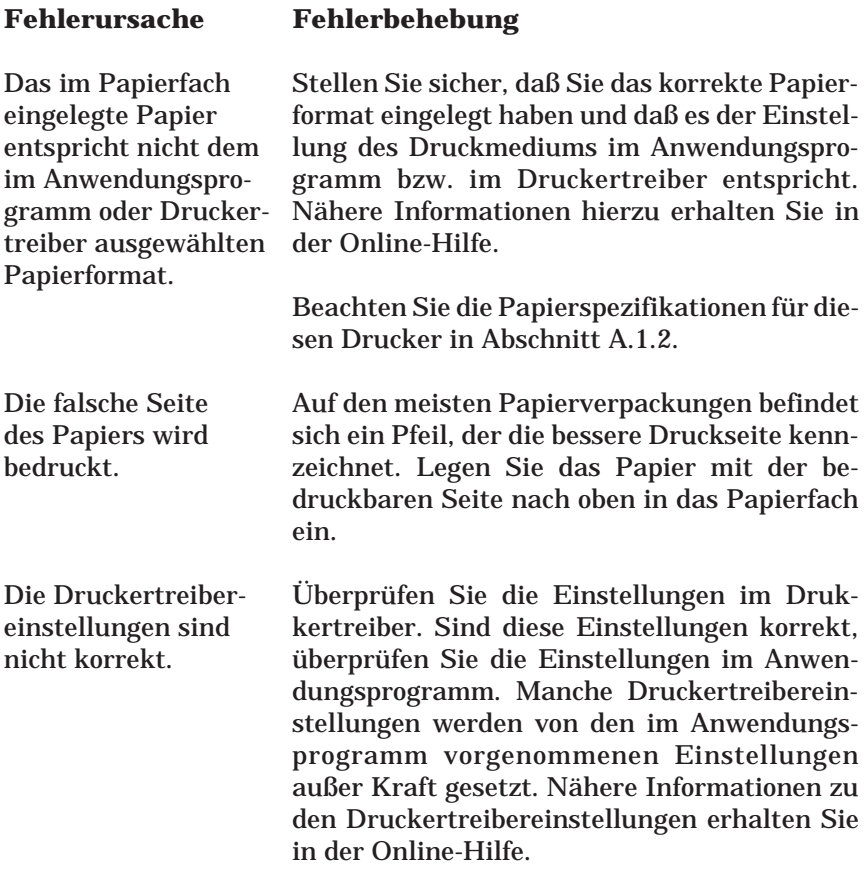

Die Farben entsprechen nicht Ihren Erwartungen.

### **Fehlerursache Fehlerbehebung**

Im Druckertreiber ist Aktivieren Sie die Option für die Farbtinte. die Monochromtinte ausgewählt.

Das Papier ist mit der bedruckbaren Seite nach unten eingelegt.

Die Einstellung im Druckertreiber für das Druckmedium entspricht nicht dem im Papierfach eingelegten Druckmedium.

Die Düsen für eine einzelne Farbe sind verstopft.

Die Druckertreibereinstellung **ICM** ist für Ihr Dokument nicht geeignet.

so daß die Farben nicht übereinstimmen.

Da Monitore und Drucker unterschiedliche Methoden verwenden, um Farben zu erzeugen, stimmen die ausgedruckten Farben nicht immer exakt mit den am Bildschirm dargestellten Farben überein.

### **Fehlerursache Fehlerbehebung**

Legen Sie das Papier mit der bedruckbaren Seite nach oben in das Papierfach ein.

Ändern Sie im Druckertreiber die Einstellung für das Druckmedium, so daß es mit dem im Papierfach eingelegten Druckmedium übereinstimmt. Legen Sie andernfalls das im Drukkertreiber ausgewählte Druckmedium in das Papierfach ein. Nähere Informationen hierzu erhalten Sie in der Online-Hilfe.

Reinigen Sie den Druckkopf. Nähere Informationen zur Druckkopfreinigung erhalten Sie in Abschnitt 3.2.

Aktivieren Sie im Druckertreiber die Einstellung **Automatisch**.

Drucker und Monitor Kalibrieren Sie Ihr System, wie in der Dokusind nicht korrekt auf-mentation zum Bildbearbeitungsprogramm einander abgestimmt, und zum Monitor beschrieben.

> Nähere Informationen zum Drucken in Farbe erhalten Sie in der Online-Hilfe.
Die Farben sind nicht sehr leuchtend.

#### **Fehlerursache Fehlerbehebung**

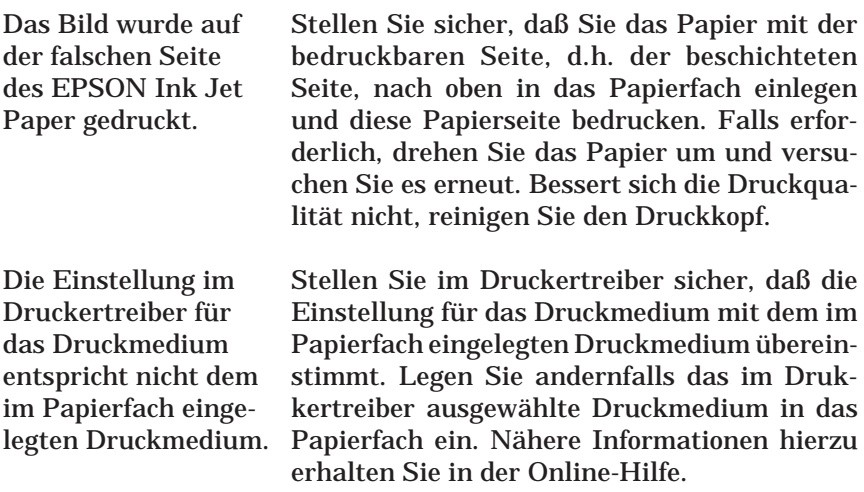

In den farbig gedruckten Zeichen/Grafiken fehlen einzelne Druckpunkte.

Die gedruckten Farben weisen Lücken und helle Bereiche auf.

#### **Fehlerursache Fehlerbehebung**

Die Düsen des Druck-Reinigen Sie den Druckkopf, wie in kopfs sind verstopft. Abschnitt 3.2 beschrieben.

In den schwarz gedruckten Zeichen/Grafiken fehlen einzelne Druckpunkte.

Der Ausdruck weist Lücken und helle Bereiche auf.

#### **Fehlerursache Fehlerbehebung**

Die Düsen des Druck-Reinigen Sie den Druckkopf, wie in kopfs sind verstopft. Abschnitt 3.2 beschrieben.

Gedruckte Fotografien wirken körnig oder rauh.

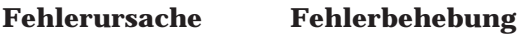

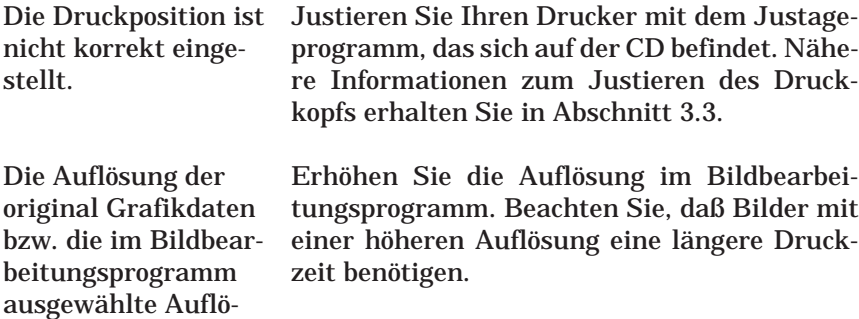

Nach dem Reinigen des Druckkopfs mit dem Utility zur Druckkopfreinigung verbessert sich die Druckqualität nicht.

sung ist eventuell zu

niedrig.

#### **Fehlerursache Fehlerbehebung**

Sie haben versucht, den Druckkopf zu reinigen, obwohl die Tintenpatrone nur noch wenig oder gar keine Tinte enthält.

Überprüfen Sie die Anzeige «... Wenn die Tintenpatrone nur noch wenig oder gar keine Tinte mehr enthält, hat die Reinigungsfunktion keine Auswirkung. Tauschen Sie die Tintenpatrone aus, wie in Abschnitt 3.1 beschrieben.

### <span id="page-74-0"></span>**4.3 Druckgeschwindigkeit optimieren**

Die Druckgeschwindigkeit bzw. die Dauer eines Ausdrucks wird von einer Vielzahl von Faktoren beeinflußt. Ebenso wie ein Ausdruck mit einer hohen Auflösung eine längere Datenverarbeitungszeit benötigt, dauern Farbausdrucke länger als Schwarzweißausdrucke, da die Datenmenge bei einem Farbausdruck wesentlich größer ist. Um auch bei Farbausdrucken eine optimale Druckgeschwindigkeit zu erreichen, sollten Sie die Einstellungen sorgfältig auswählen. Auch bei Dokumenten, die mit maximaler Auflösung und einer Vielzahl von Farben und Farbtönen gedruckt werden müssen, wie z.B. Druckvorlagen mit Farbfotos, können Sie die Druckgeschwindigkeit optimieren, indem Sie bestimmte Einstellungen anpassen. Denken Sie jedoch daran, daß einige Einstellungen zur Optimierung der Druckgeschwindigkeit eine Verminderung der Druckqualität zur Folge haben können.

Die folgende Tabelle veranschaulicht die Faktoren, die eine wechselseitige Wirkung auf Druckgeschwindigkeit und Druckqualität haben, d.h., die Erhöhung des einen Faktors hat eine Verminderung des anderen zur Folge.

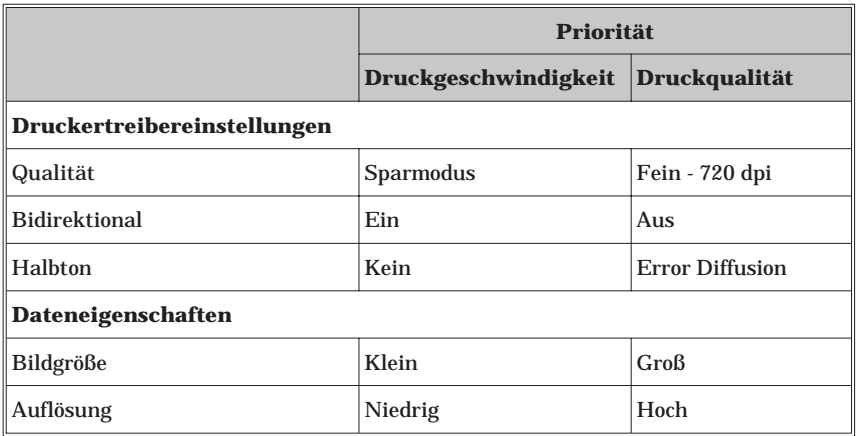

Die folgende Tabelle führt die Faktoren auf, die nur die Druckgeschwindigkeit beeinflussen.

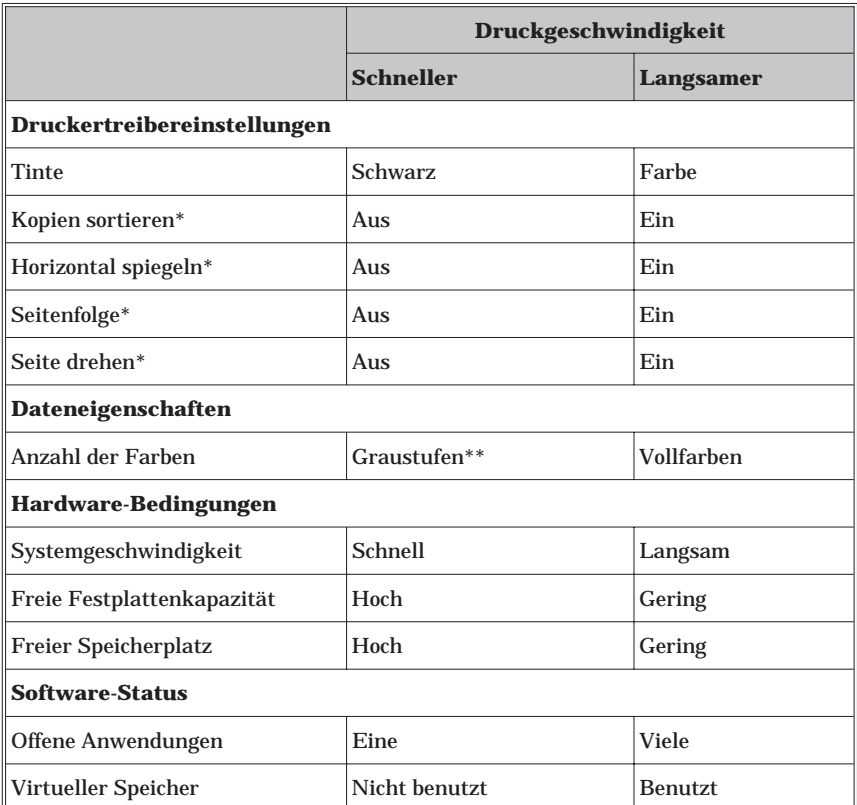

\* Abhängig vom verwendeten Druckertreiber bzw. der verwendeten Software.

\*\* Graustufen, d.h. alle Grautöne von Schwarz bis Weiß, werden durch unterschiedliche Mengen von schwarzer Tinte erzeugt.

### <span id="page-76-0"></span>**4.4 Probleme mit Tintenpatronen**

Wenn sich die Druckqualität nach der Reinigung und Justage des Druckkopfs nicht verbessert, müssen Sie die Tintenpatrone austauschen.

Gehen Sie folgendermaßen vor, um die Tintenpatrone auszutauschen, bevor die Anzeige « blinkt.

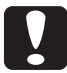

**C Achtung:**<br>Setzen Sie niemals eine bereits herausgenommene Tintenpatrone erneut in den Drucker ein, selbst wenn sie noch Tinte enthält. Durch das Herausnehmen wird die Tintenpatrone unbrauchbar. Dies kann außerdem den Drucker beschädigen oder zu einer Fehlfunktion des Tintenendesensors führen.

- 1. Stellen Sie sicher, daß der Drucker eingeschaltet ist. Öffnen Sie anschließend die Druckerabdeckung.
- 2. Halten Sie die Taste E 3 Sekunden lang gedrückt, bis sich der Druckkopf in die Position zum Austausch der Tintenpatrone bewegt. Die Anzeige  $\circlearrowright$  beginnt zu blinken.
- 3. Ziehen Sie den Arretierbügel der Tintenpatrone ganz nach oben. Nehmen Sie die Tintenpatrone aus dem Drucker heraus und entsorgen Sie die Tintenpatrone ordnungsgemäß.
- 4. Ziehen Sie das gelbe Versiegelungsband von der neuen Tintenpatrone ab und senken Sie sie in die Tintenpatronenhalterung ab.
- 5. Drücken Sie den Arretierbügel nach unten, bis er einrastet.

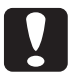

**C Achtung:**<br>Sobald eine Tintenpatrone installiert ist, öffnen Sie den Arretierbügel nur, wenn Sie die Tintenpatrone austauschen müssen; andernfalls wird die Tintenpatrone unbrauchbar.

6. Drücken Sie erneut die Taste E. Der Druckkopf bewegt sich zurück in die Abdeckposition und das Tintenzuleitungssystem wird aktiviert.

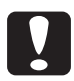

**C Achtung:**<br>Während das Tintenzuleitungssystem befüllt wird, blinkt die Anzeige  $\circ$ . Schalten Sie den Drucker nicht aus, solange die Anzeige blinkt. Ansonsten wird das Tintenzuleitungssystem nicht vollständig befüllt.

#### *Hinweis:*

*Auch wenn Sie die Taste* E *nicht drücken, bewegt sich der Druckkopf 60 Sekunden nach dem Austausch der Tintenpatrone in die Abdeckposition zurück.*

### <span id="page-78-0"></span>**A Spezifikationen**

### **A.1 Drucker**

#### **A.1.1 Drucktechnik**

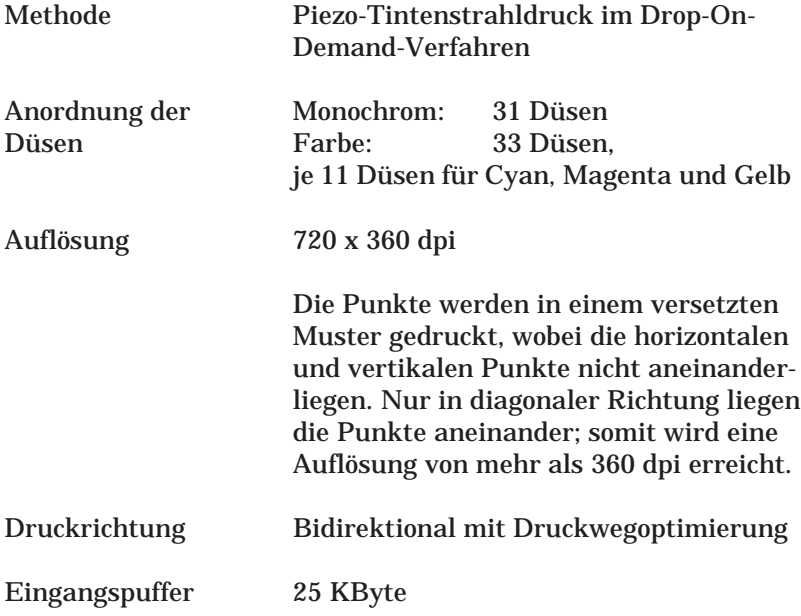

#### **A.1.2 Papier**

#### *Hinweis:*

*Da die Qualität einer Papiersorte jederzeit vom Hersteller geändert werden kann, kann EPSON hier keine Empfehlung für bestimmte Fabrikate aussprechen. Es empfiehlt sich daher immer, vor Anschaffung größerer Papiervorräte das jeweilige Papier zu testen.*

#### <span id="page-79-0"></span>Einzelblätter

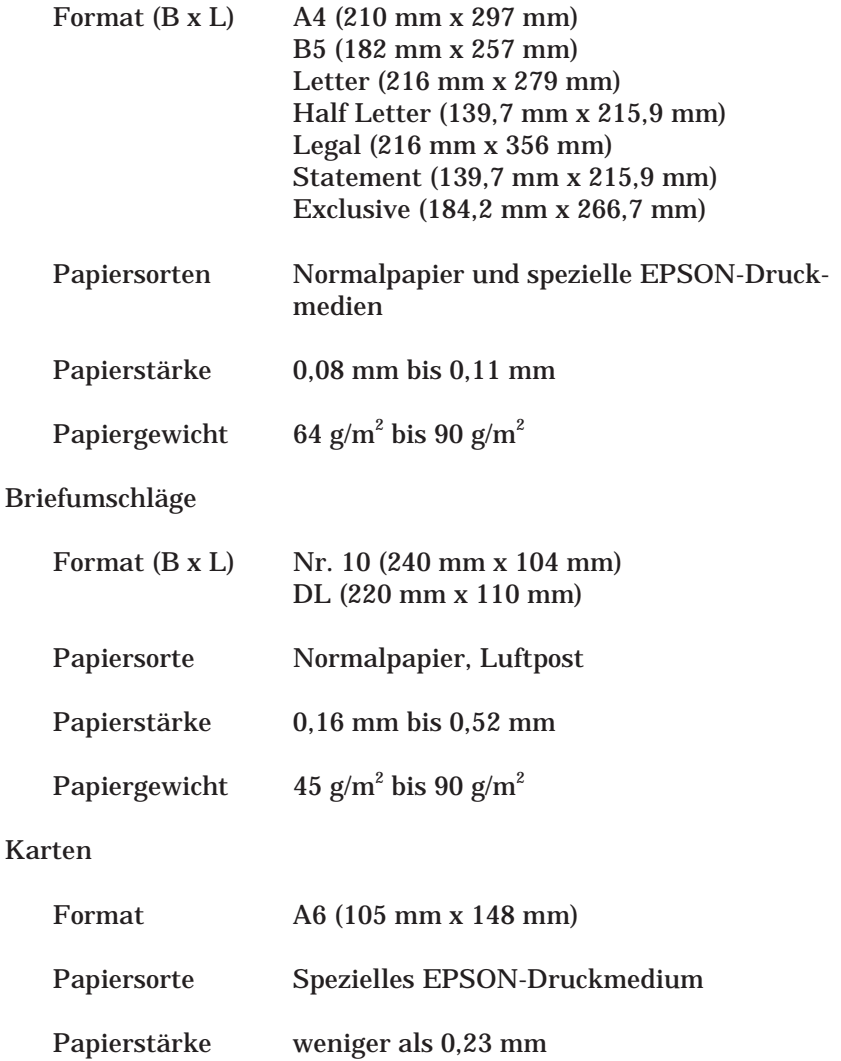

Folien, Glossy Film, Glossy Paper

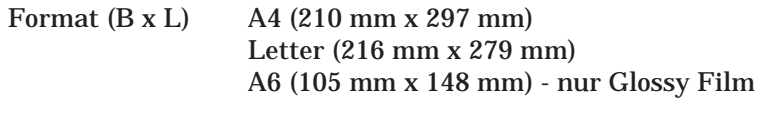

Papiersorte Spezielle EPSON-Druckmedien

Selbstklebendes Papier (Self Adhesive sheets)

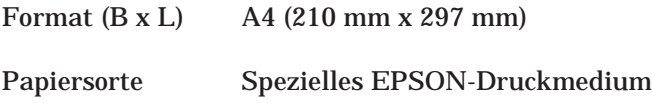

Photo Paper

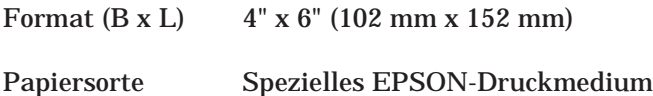

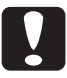

# **Achtung:**<br>**Q** Eine so

- Eine schlechte Papierqualität kann die Druckqualität vermindern und zu Papierstaus oder ähnlichen Problemen führen. Wenn derartige Probleme auftreten, sollten Sie höherwertiges Papier verwenden.
- □ Verwenden Sie in keinem Fall geknittertes, gewelltes oder beschädigtes Papier.
- □ Stellen Sie den Papierwahlhebel auf die Position für dickeres Papier, wenn Sie Briefumschläge, Karten, Photo Paper und selbstklebendes Papier bedrucken wollen.
- H Verwenden Sie Ink Jet Paper, Briefumschläge, Glossy Paper, Glossy Film sowie Folien nur unter den folgenden Umgebungsbedingungen:

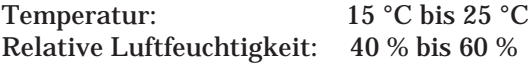

#### <span id="page-81-0"></span>Druckbarer Bereich

Einzelblatt/Karten/ Self Adhesive Sheets/Folien

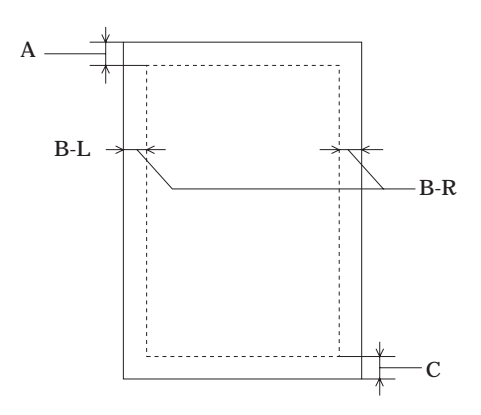

A Der minimale obere Rand beträgt 3,0 mm.

Wird EPSON Photo Quality Film nicht blattweise in das Papierfach eingelegt, sondern mehrere Blätter gleichzeitig, beträgt der minimale obere Rand 30,0 mm.

- B-L Der minimale linke Rand beträgt 3,0 mm.
- B-R Der minimale rechte Rand beträgt 3,0 mm für alle Druckmedien mit Ausnahme von Druckmedien in Letter- und Legal-Format, deren minimaler linker Rand 10,0 mm beträgt.
- C Der minimale untere Rand beträgt 14,0 mm.

#### *Hinweis:*

*Legen Sie das Druckmedium mit der schmalen Seite voran in das Papierfach ein.*

#### <span id="page-82-0"></span>Briefumschläge

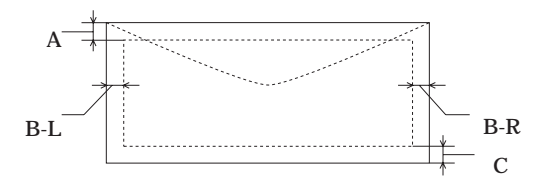

- A Der minimale obere Rand beträgt 3,0 mm.
- B-L Der minimale linke Rand beträgt 3,0 mm.
- B-R Der minimale rechte Rand beträgt: 13,8 mm für Briefumschläge DL, 33,8 mm für Briefumschläge Nr. 10
- C Der minimale untere Rand beträgt 14,0 mm.

#### *Hinweis:*

*Legen Sie Briefumschläge mit der langen Seite voran und mit der Vorderseite nach oben in das Papierfach ein.*

#### **A.1.3 Tintenpatrone (S020138)**

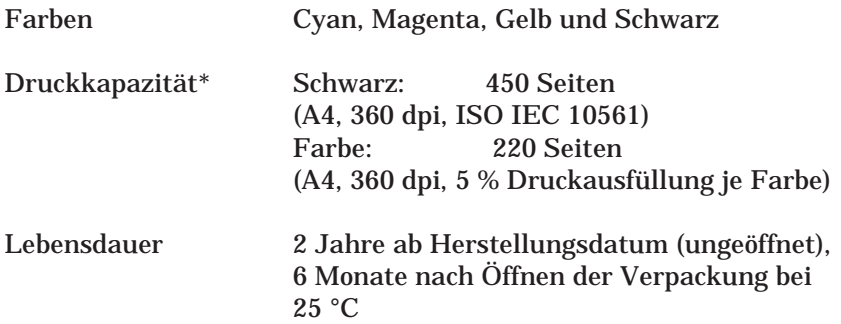

Temperatur

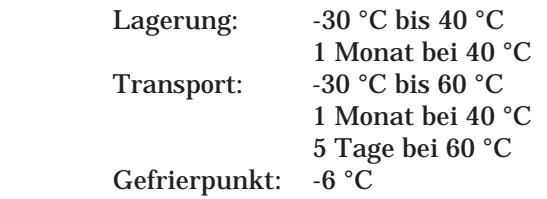

#### *Hinweis:*

*Die Tinte gefriert bei -6 °C und taut bei 25 °C in ca. 3 Stunden wieder auf.*

Abmessungen 45,9 mm x 56,5 mm x 38,5 mm (B x T x H)

\* Die Druckkapazität der Tintenpatrone kann variieren. Sie hängt von der Häufigkeit ab, mit der die Reinigungsfunktion für den Druckkopf und der Drucker selbst genutzt wurde.

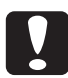

# **Achtung:**<br>□ Um ei

- Um einen optimalen Druckbetrieb sicherzustellen, sollten Sie nur original EPSON-Tintenpatrone verwenden. Die Tintenpatrone ist nicht wiederauffüllbar.
- H Ausgenommen von der Garantie sind Schäden am Tintensystem, die durch die Verwendung von nicht den technischen Anforderungen entsprechenden Tinten entstanden sind.
- H Verwenden Sie eine Tintenpatrone nur bis zum Haltbarkeitsdatum, das auf der Verpackung angegeben ist.

#### <span id="page-84-0"></span>**A.1.4 Mechanik**

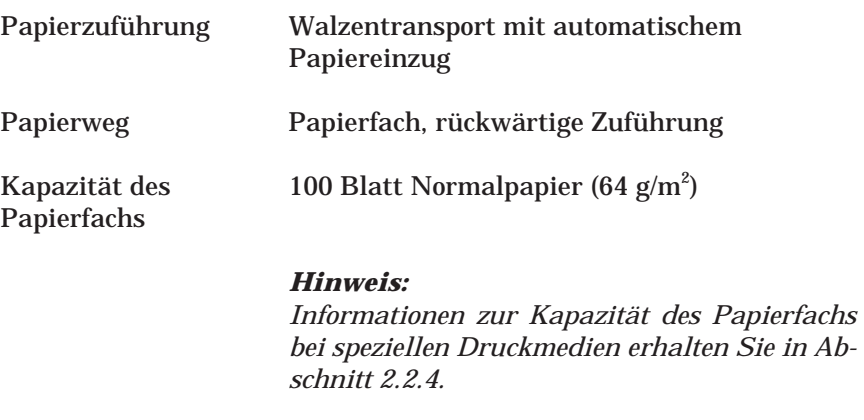

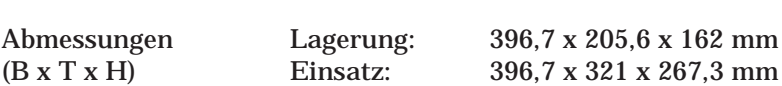

Gewicht 3,9 kg ohne Tintenpatronen

#### **A.1.5 Elektrische Anschlußwerte**

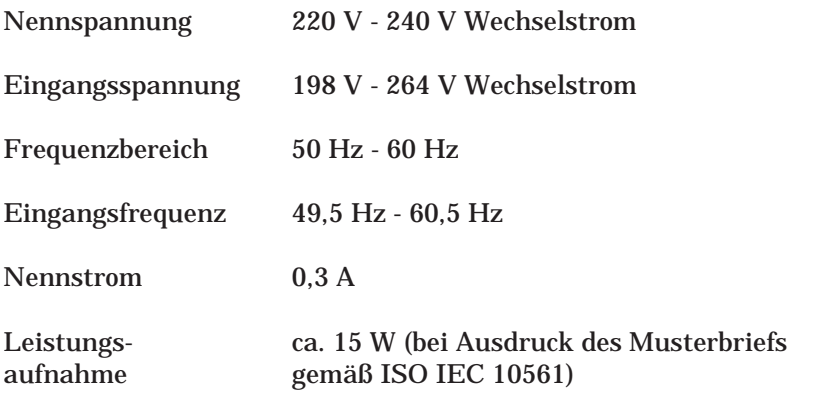

#### *Hinweis:*

*Überprüfen Sie die angegebenen Spannungswerte Ihres Druckers auf dem Aufkleber an der Druckerrückseite.*

### <span id="page-85-0"></span>**A.1.6 Umgebungsbedingungen**

Temperatur

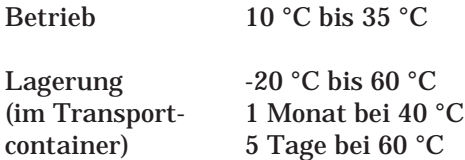

Relative Luftfeuchtigkeit

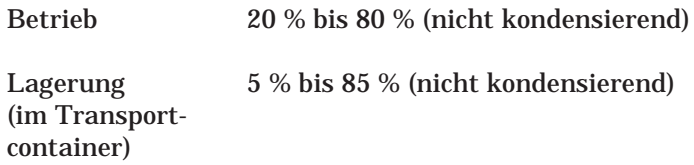

### **A.1.7 Sicherheitsprüfungen**

Elektrische Sicherheit EN 60 950

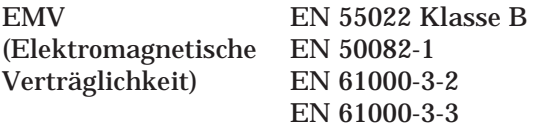

### <span id="page-86-0"></span>**A.2 Parallele Schnittstelle**

Der Drucker ist mit einer 8-Bit parallelen Schnittstelle ausgerüstet. Diese Schnittstelle ist IEEE-1284-kompatibel, unterstützt den Nibbleund den Kompatibilitätsmodus und hat folgende Charakteristika:

Sendender Kanal

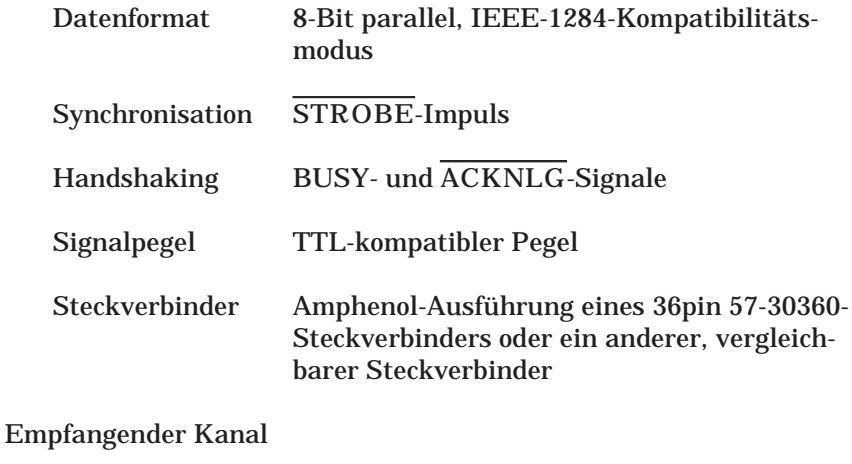

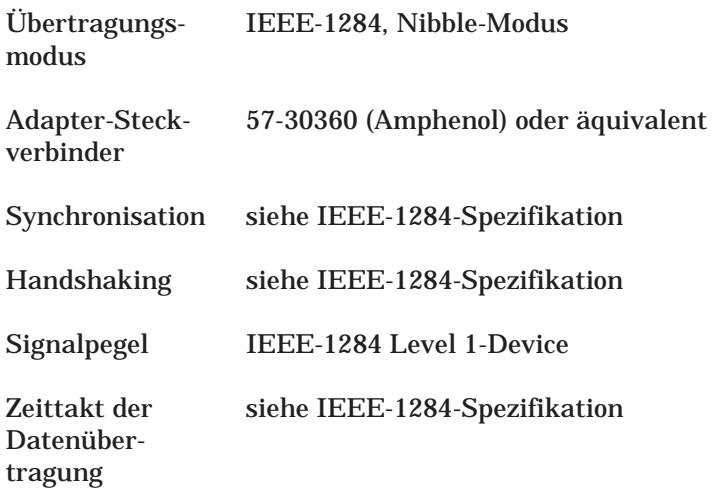

### **Glossar**

#### **Additives Farbmischverfahren**

Durch Addition der drei Grundfarben Rot, Grün und Blau wird Weiß erzeugt. Das additive Farbmischverfahren muß immer dann angewendet werden, wenn Licht direkt - ohne Reflexion durch einen Gegenstand - in das Auge gelangt.

#### **Anwendungsprogramm**

Software, die auf eine bestimmte Anwendung zugeschnitten ist, z.B. für die Textverarbeitung oder Buchhaltung.

#### **Auflösung**

Ein Computer zerlegt alle Bilder, die auf dem Monitor dargestellt werden, in Bildpunkte, d.h., eine Vorlage muß zuerst in die entsprechende Anzahl von Bildpunkten (Pixel = Picture Element) zerlegt werden, um sie auf dem Monitor anzuzeigen. Als Auflösung wird die Anzahl der Bildelemente pro Längeneinheit bezeichnet. Üblich ist die Einheit dpi (dots per inch) = Anzahl der Bildelemente pro Zoll.

#### **Banding-Effekt**

Im Ausdruck erscheinende horizontale Streifen. Dieser Effekt tritt auf, wenn der Druckkopf nicht korrekt justiert ist.

#### **Bidirektionaler Druck**

Der Druckkopf bewegt sich in der ersten Druckzeile von links nach rechts, in der zweiten in der umgekehrten Richtung zur Erhöhung der Druckgeschwindigkeit.

#### **Bit**

Binäre Ziffer (0 oder 1) als kleinste von einem Drucker oder Computer benutzte Einheit.

#### **Byte**

Datenwort (Informationseinheit) bestehend aus 8 Bit.

#### **CMYK-Farbmodell**

Im CMYK-Farbmodell können alle Farben aus den drei Grundfarben Cyan, Magenta und Gelb und einem Schwarzanteil (K = Schwarz) erzeugt werden. Das CMYK-Farbmodell setzt das subtraktive Farbmischverfahren direkt in ein Zahlenmodell um.

#### **cpi**

Abkürzung für "character per inch", d.h. Zeichen pro Zoll. Der Standardwert ist 10.

#### **Dithering**

Verfahren, bei dem ein Ausgabegerät fließende Farbübergänge durch Punktgruppen verschiedener Größe simuliert. Dithering eignet sich am besten zum Drucken von Vollfarben, z.B. Diagrammen und Schaubildern.

Vgl. auch *Halbtonverfahren*.

#### **dpi**

Vgl. *Auflösung*.

#### **Draft-Modus**

Im Draft-Modus wird mit einer verringerten Anzahl Punkte pro Zeichen gedruckt, um einen geringeren Tintenverbrauch zu erreichen. Auch als Entwurfsmodus bezeichnet.

#### **Druckbarer Bereich**

Der Bereich der Seite, auf den gedruckt werden kann. Aufgrund von Randeinstellungen ist er kleiner als die physikalische Seitengröße.

#### **Druckertreiber**

Der Teil eines Anwendungsprogramms, der Steuerbefehle für einen bestimmten Drucker enthält. Der Computer sendet Druckbefehle über den Druckertreiber an ein peripheres Gerät; der Druckertreiber empfängt beispielsweise Daten vom Anwendungsprogramm und informiert den Drucker, wie diese Daten gedruckt werden sollen.

#### **Druckerwarteschlange**

Wenn Sie Ihren Drucker in einer Netzwerkumgebung einsetzen, werden die Druckaufträge in einer Warteschlange aufgereiht und nacheinander abgearbeitet.

Vgl. auch *Spoolen*.

#### **Druckkopf-Justage**

Ein Verfahren, mit dem der Druckkopf justiert wird, wenn im Ausdruck die CMY-Farben und die schwarze Farbe nicht genau zueinander ausgerichtet sind oder wenn der Ausdruck verschwommen aussieht. Die Druckkopf-Justage erfolgt über das entsprechende Utility des Druckertreibers.

#### **Druckmedium**

Unter dem Begiff Druckmedium werden alle Papierarten zusammengefaßt, die Sie bedrucken können. Für diesen Drucker sind dies Normalpapier, speziell beschichtetes Papier, Folien, Karten und Briefumschläge.

#### **Druckmodus**

Die Anzahl der Bildelemente pro Zoll (= dots per inch) zur Darstellung eines Bildes. Ihr Drucker verfügt über drei Einstellmöglichkeiten: Fein - 720 dpi, Normal - 360 dpi und Sparmodus.

#### **Error Diffusion**

Mit diesem Halbtonverfahren werden Punkte unterschiedlicher Farben nach dem Zufallsprinzip plaziert; dadurch werden die Kanten gedruckter Bilder geglättet.

#### **Font**

Vgl. *Schrift*.

#### **Graustufen**

Die Darstellung aller Grautöne von Schwarz bis Weiß. Graustufen werden ebenfalls verwendet, um mit schwarzer Tinte Farben darzustellen.

#### **Halbtonverfahren**

Verfahren zur Verarbeitung der Bilddaten, bei dem Farbtonübergänge so in digitale Daten umgesetzt werden, daß die Ausgabedaten diese Farbtöne simulieren. So können beispielsweise unterschiedliche Graustufen durch schwarze Tinte oder eine fast unendliche Anzahl von Farben durch nur wenig Tintenfarben dargestellt werden.

#### **Helligkeit**

Funktion, mit deren Hilfe die für die Ausgabe bestimmten Bilddaten aufgehellt oder abgedunkelt werden können.

#### **Hochgeschwindigkeitsdruck**

Vgl. *Bidirektionaler Druck*.

#### **Initialisieren**

Durch Einschalten oder Zurücksetzen wird der Drucker auf die Standardwerte zurückgesetzt.

#### **Ladeposition**

Die Position, an die das Papier zu Beginn eines Ausdrucks automatisch transportiert wird.

#### **Monochrom**

Schwarzweißdarstellung bzw. Darstellung von Bildern unter Verwendung von Graustufen. Farbnuancen werden durch unterschiedliche Mischungsverhältnisse der Farben Schwarz und Weiß (Graustufen) dargestellt.

#### **Parallele Schnittstelle**

Vgl. *Schnittstelle*.

#### **Puffer**

Vgl. *Speicher*.

#### **Punktmatrix**

Eine Druckmethode, bei der Buchstaben und Symbole aus einem Muster (Matrix) einzelner Punkte gebildet werden.

#### **RAM**

Random Access Memory: der Teil des Druckerspeichers, der als Puffer und für die Speicherung der benutzerdefinierten Zeichen benutzt wird. Alle im RAM gespeicherten Daten gehen beim Ausschalten des Druckers verloren.

#### **Reset**

Vgl. *Zurücksetzen*.

#### **RGB-Farbmodell**

Im RGB-Farbmodell können alle Farben aus den drei Grundfarben Rot, Grün und Blau erzeugt werden. Das RGB-Farbmodell setzt das additive Farbmischverfahren direkt in ein Zahlenmodell um.

#### **ROM**

Read Only Memory. Der Teil des Druckerspeichers, der nur gelesen werden und nicht zur Speicherung von Daten benutzt werden kann. Der Inhalt des ROM-Speichers geht beim Ausschalten des Druckers nicht verloren.

#### **Schnittstelle**

Verbindung zwischen Computer und Drucker: eine parallele Schnittstelle sendet Daten byteweise, eine serielle überträgt Daten bitweise.

#### **Schrift**

Bezeichnet eine Druckstiltype mit eigenem Schriftfamiliennamen.

#### **Selbsttest**

Eine Methode zur Überprüfung der Funktionsfähigkeit des Druckers. Die ausgedruckte Testseite enthält ein Düsentestmuster und Informationen zur Versionsnummer des ROM-Speichers.

#### **Speicher**

Der Drucker hat, wie auch der Computer, einen Speicher. Wenn eine Datei ausgedruckt werden soll, wird der Inhalt der Datei aus dem Computer- in den Druckerspeicher übertragen. Der Drucker verarbeitet die gepufferten Daten langsamer als er sie empfängt und druckt sie sukzessive aus, so daß der Computer wieder für andere Aufgaben zur Verfügung steht.

#### **Spool-Manager**

Ein Programm, mit dem Daten für den Drucker aufbereitet werden. Vgl. auch *Spoolen*.

#### **Spoolen**

Das Verfahren, bei dem der Druckertreiber die Druckdaten in für den Drucker verständliche Zeichen umwandelt. Diese Daten werden anschließend direkt an den Drucker bzw. in einer Netzwerkumgebung an den Druckserver geschickt.

#### **Standardeinstellungen**

Werte oder Einstellungen, die beim Einschalten, Zurücksetzen oder Initialisieren des Druckers in Kraft treten. Auch als Default-Werte bezeichnet.

#### **Statusmonitor**

Ein Utility, mit dem Sie den Druckerstatus überprüfen können. Im Statusmonitor können Sie z.B. die noch verfügbare Tintenmenge kontrollieren.

#### **Subtraktives Farbmischverfahren**

Ausgehend von den drei Grundfarben Cyan, Magenta und Gelb werden bei diesem Verfahren die Farben durch Subtraktion oder Filtern gemischt. Das subtraktive Farbmischverfahren ist immer dann anzuwenden, wenn die Reflexion von Licht ins Auge gelangt, z.B. bei Farben, die auf Papier aufgebracht werden.

#### **Tintenstrahldruck**

Druckverfahren, bei dem Buchstaben, Ziffern und Symbole erzeugt werden, indem Tinte auf das Papier gespritzt wird.

#### **Treiber**

Vgl. *Druckertreiber.*

#### **Zeilenvorschub**

Steuerzeichen, das das Papier um eine Zeile vorwärts transportiert.

#### **Zurücksetzen**

Der Drucker wird durch Aus- und Wiedereinschalten auf seine Standardeinstellungen zurückgesetzt.

## **Index**

### **A**

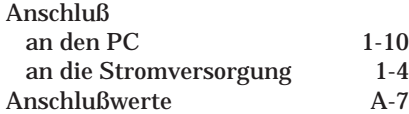

### **B**

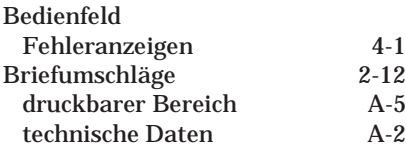

### **D**

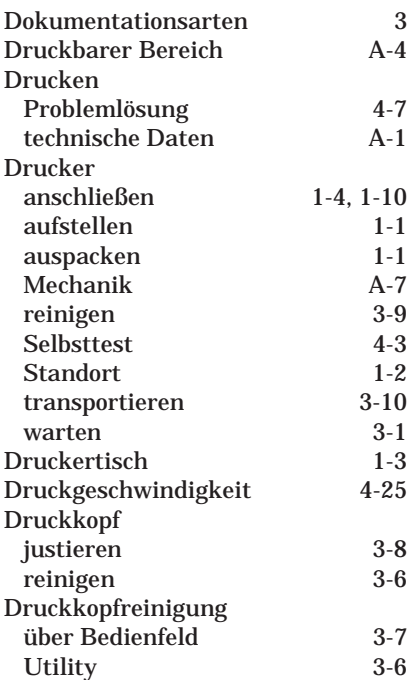

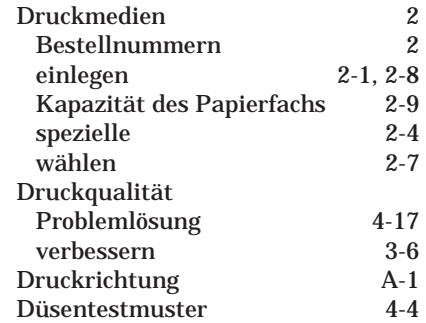

### **E**

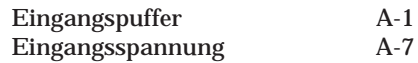

### **F**

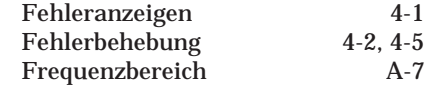

### **I**

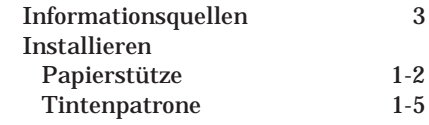

## **L**

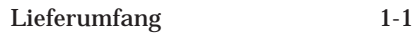

### **N**

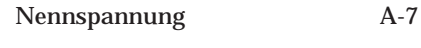

# **O**

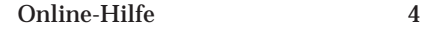

### **P**

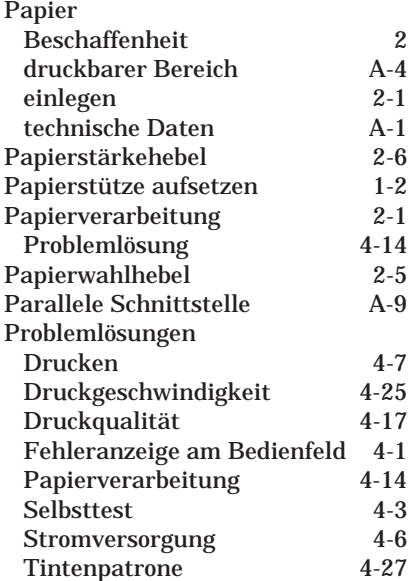

## **R**

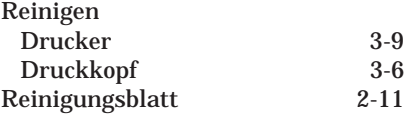

### **S**

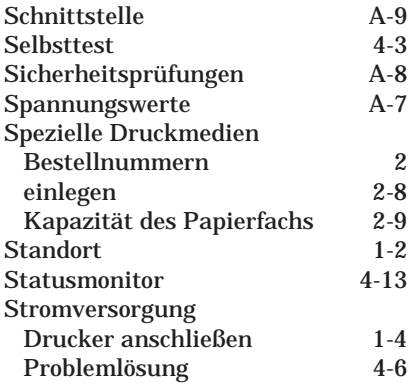

### **T**

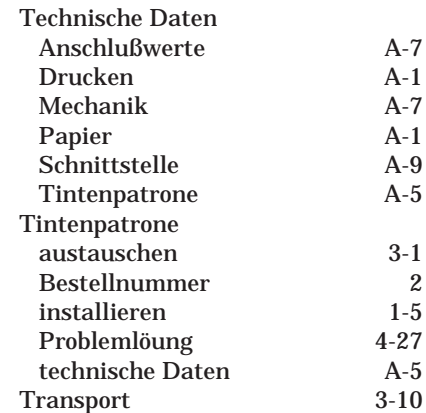

## **U**

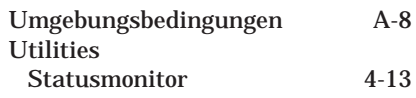

### **V**

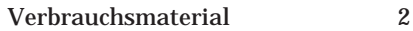

### **W**

Wartung [3-1](#page-40-0)